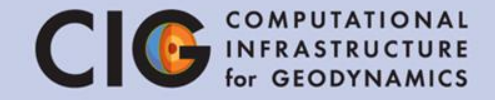

Before you start the virtual machine:

- In Virtual Box: "Settings"  $\rightarrow$  "System"  $\rightarrow$ "Processor" tab  $\rightarrow$  pick number of CPUs (2 or 4)
- Start your virtual machine and log into the aspect user account
- Click on the gear symbol ("System Settings")

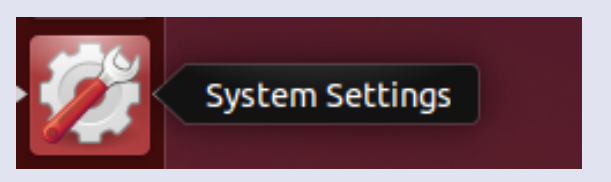

- Click on "Brightness & Lock"
- Set: "Turn screen off when inactive for:" to "Never"
- Turn "Lock" slider to "off"

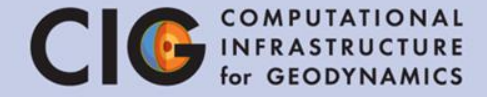

#### ASPECT tutorial

Wolfgang Bangerth Juliane Dannberg Rene Gassmöller Timo Heister

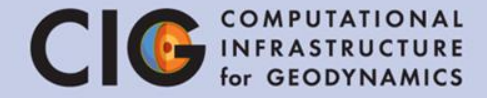

# Lecture 0 First Steps Running ASPECT

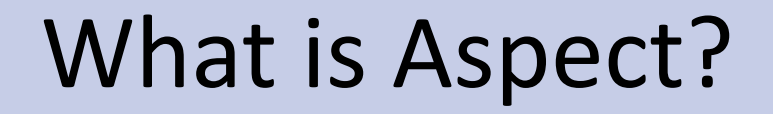

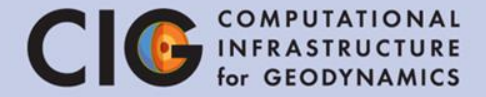

# **ASPECT**

#### - Advanced Solver for Problems in Earth's ConvecTion -

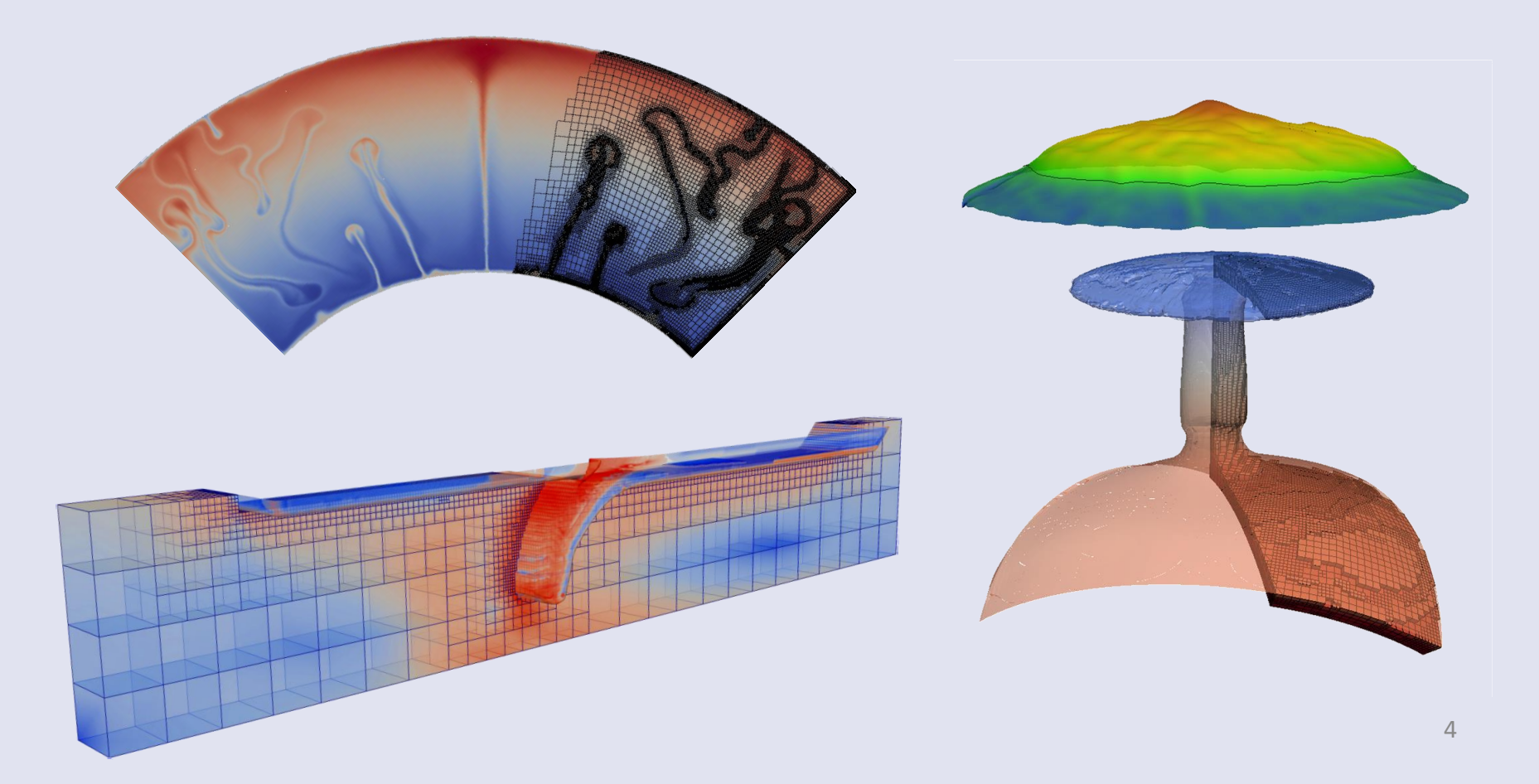

# **Credits**

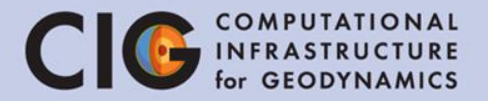

Website and manual: aspect.dealii.org

Developers & contributors: Wolfgang Bangerth, Timo Heister, Juliane Dannberg, Rene Gassmöller and many more

Publication:  $\textbf{P} \textbf{ublication:}\ \textbf{F} \textbf{on} \textbf{biC} \textbf{then} \textbf{or} \textbf{b} \textbf{b}$ 

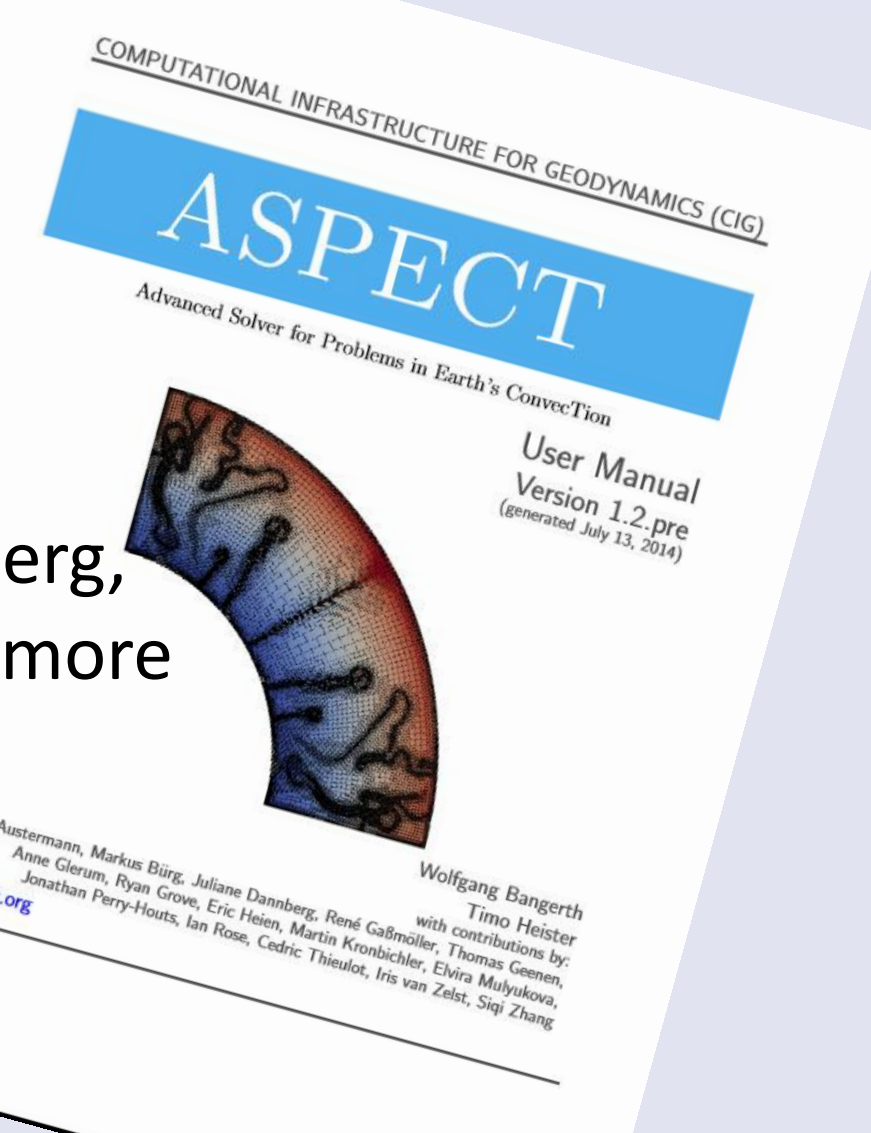

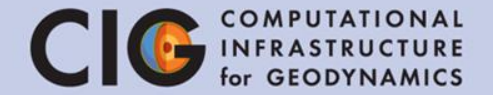

- Basic usage of ASPECT is specified through a parameter file
- The parameter file is used by the simulation to determine the discretization, parameters, initial conditions, boundary conditions, etc.
- By the end of this tutorial, you should be able to:
	- 1. Run aspect from the command line.
	- 2. Understand the basic layout of the parameter files that are used to control Aspect simulations.
	- 3. Be able to visualize the generated output in ParaView.

# Using ASPECT

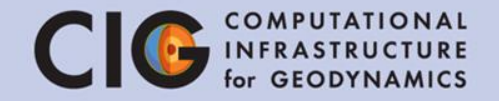

- We will begin by running ASPECT in the Terminal
- 1. Change to the appropriate directory

cd Desktop

2. Run ASPECT with the tutorial parameter file and print the output to a file named progress.txt (this will take about 20 seconds)

./aspect tutorial.prm | tee progress.txt

3. Open progress.txt and check the Rayleigh number

gedit progress.txt

# Debug or Optimized mode?

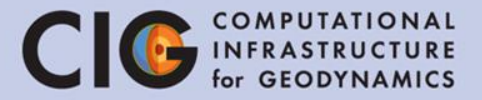

#### • When you start Aspect...

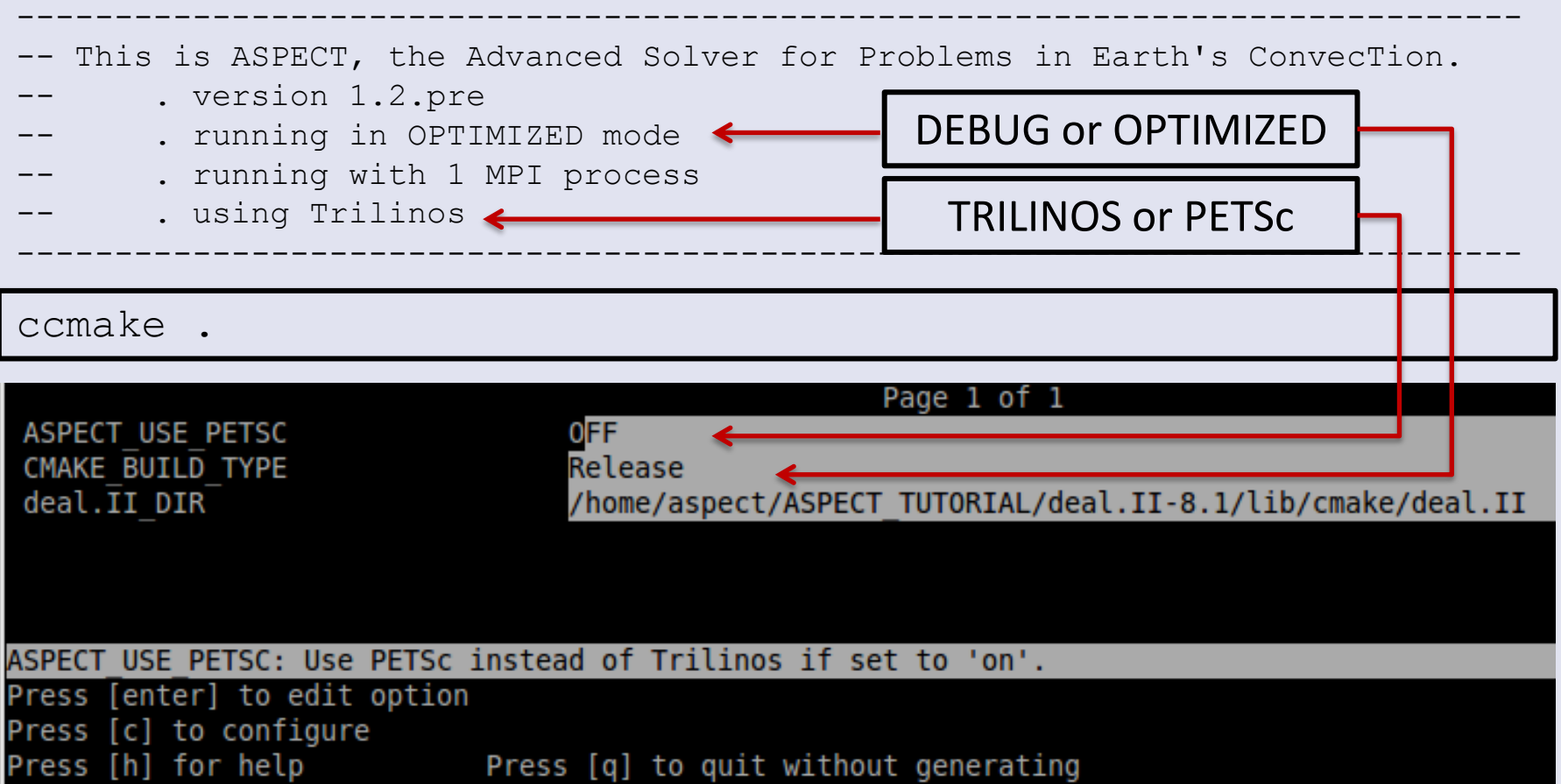

Press  $[t]$  to toggle advanced mode (Currently Off)

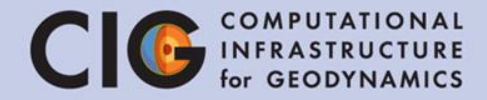

# Visualizing Results with ParaView

- To visualize the simulation results, we will use ParaView
- ParaView is a program for visualization of large data sets
- It is already installed on the virtual machine, open it now by clicking the icon on the desktop or typing "paraview"
- ParaView supports visualization tools such as isosurfaces, slices, streamlines, volume rendering, and other complex visualization techniques

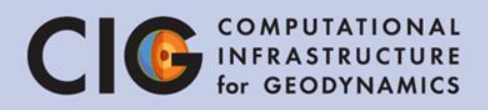

*III* ParaView

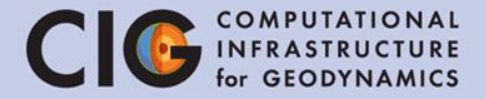

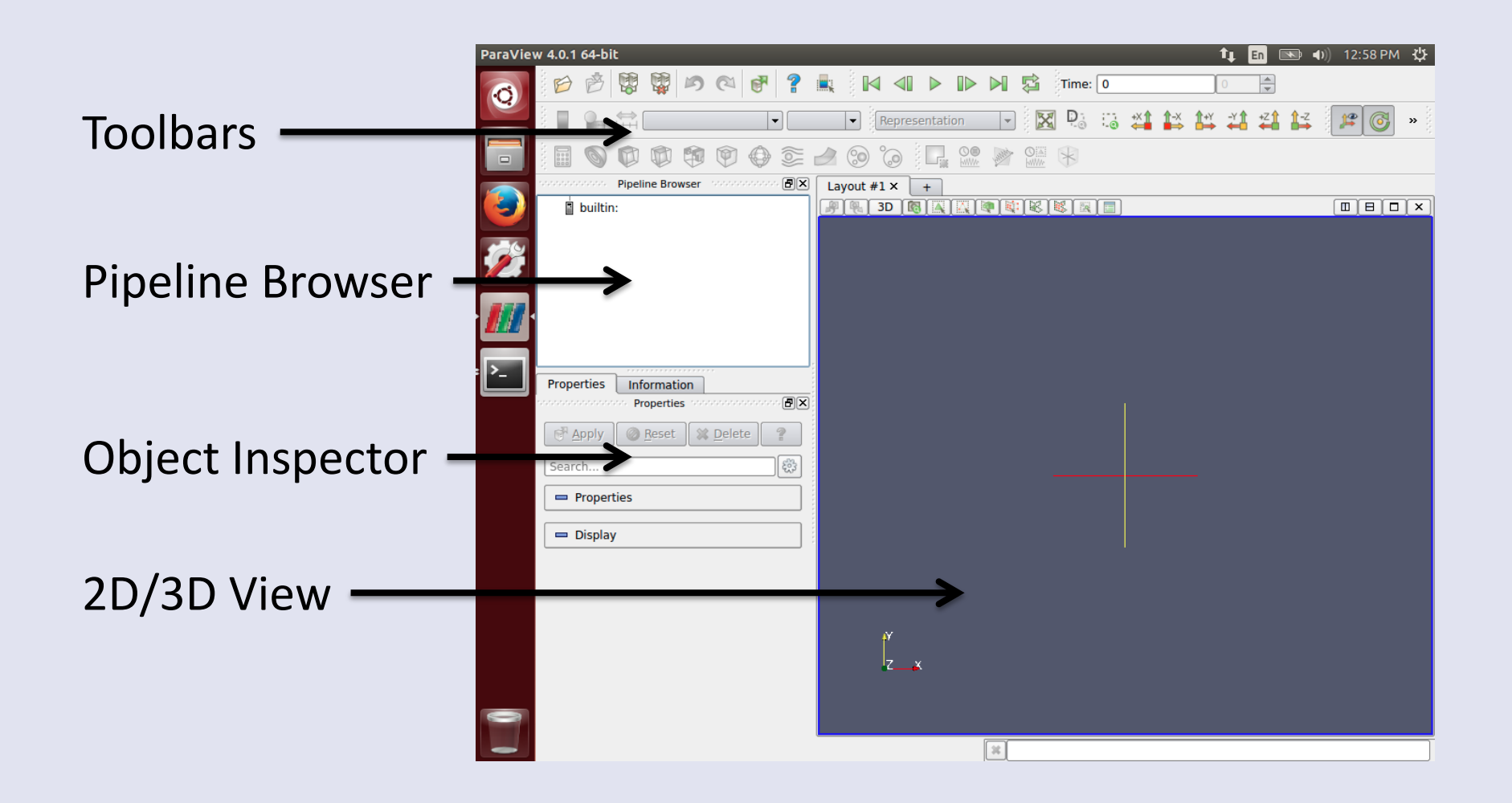

- Start by opening solution.pvtu which was created by running ASPECT
- You can choose "Open" from the File menu or use the Open icon in the toolbar
- The file is in /home/aspect\_user/Desktop/output/

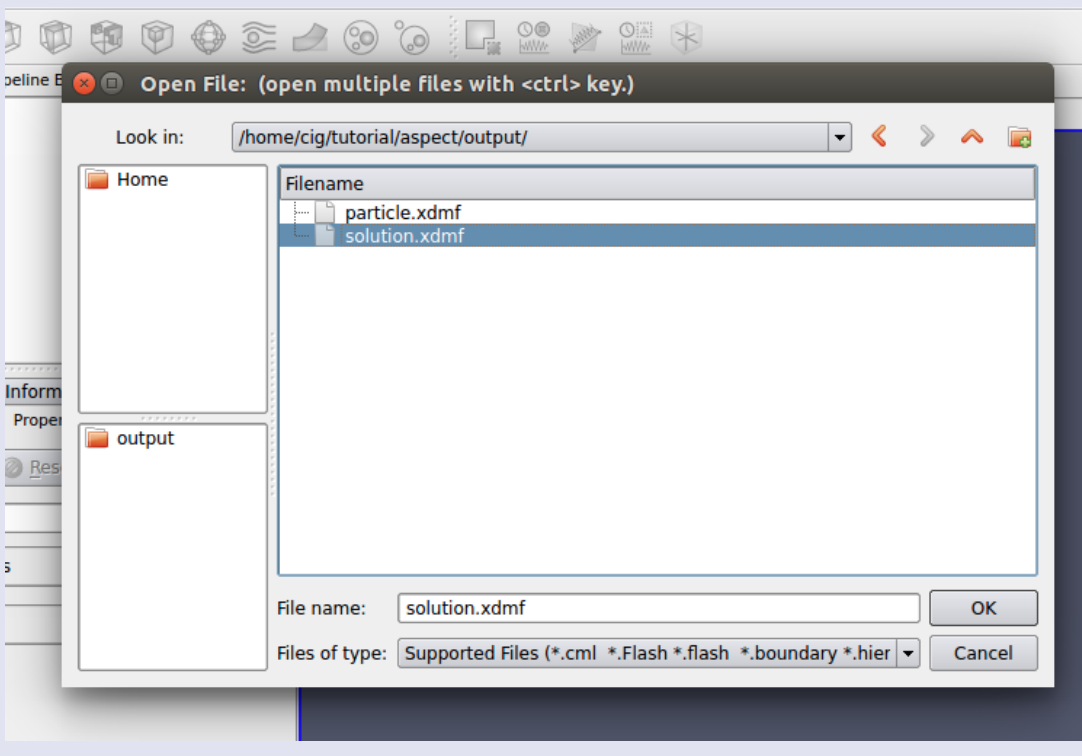

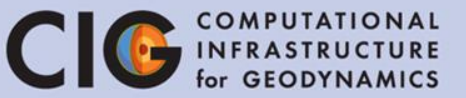

- The file will appear in the pipeline browser
	- Make sure this is solution.pvd
- The list of properties (variables) appears in the object inspector
	- The file contains temperature (T), pressure (p), and velocity
- Click "Apply" to show the field in the view area
	- By default, no field is shown
	- Select "T" in the toolbar to show the temperature field

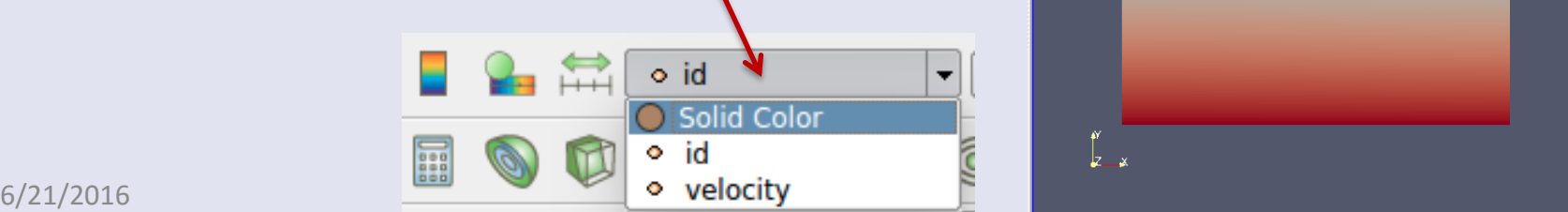

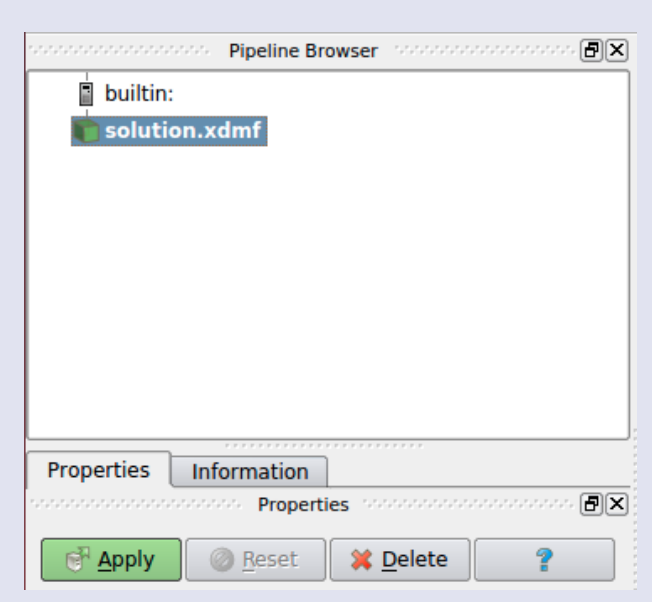

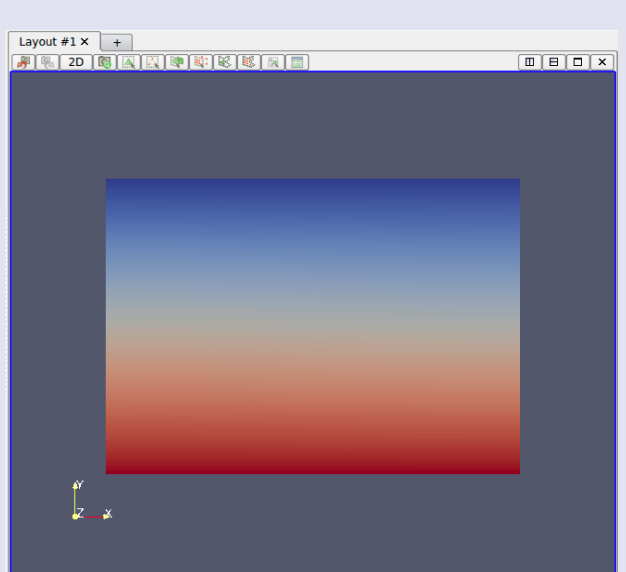

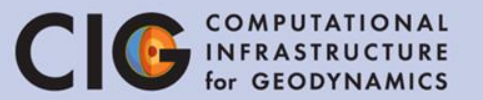

First Frame

k 4

Previous Frame

> Play/Pa use

Next Frame

> Last Frame

Loop

# Visualization with ParaView

- The top toolbar has buttons to change the time, shown below
	- Click the play button and watch how the temperature field changes

Time:

Simulation Time

 $1.90612e+10$ 

Time step number

69

 $\div$ 

– Near the end, is the temperature field static? Is the velocity field static? Is material moving?

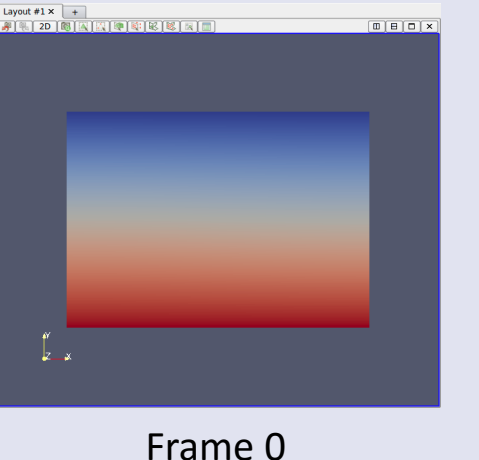

Layout #1 $\times$  +  $m[n]n[x]$ 

Frame 231

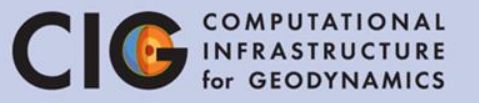

- Open the file particle.pvd and click "Apply"
	- The tracer particles from the simulation now appear on the temperature field
	- By default they are uniformly colored
	- Click play again to see how material is flowing with the tracer particles
	- Even when the temperature field is static, is material flowing?
	- How would you characterize this flow pattern? Where is the upwelling material? The downwelling material?

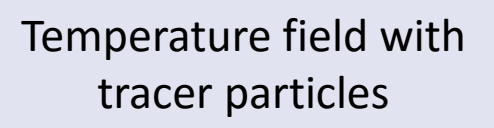

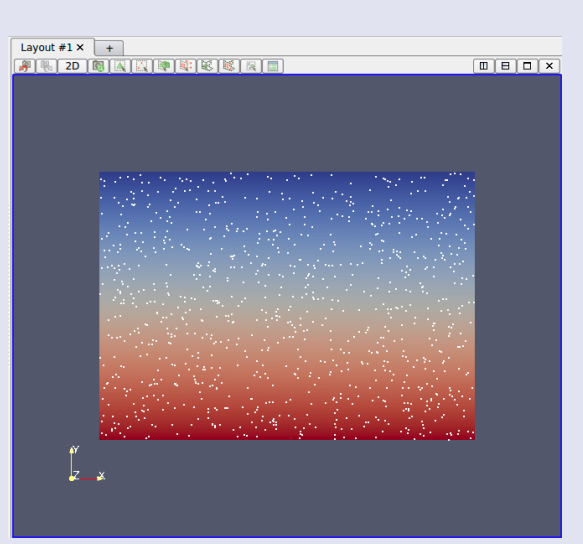

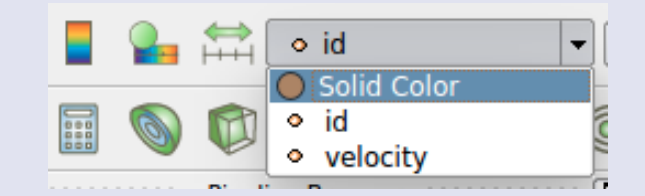

Change the coloring

scheme to "Solid Color"

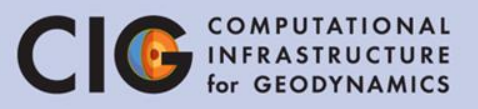

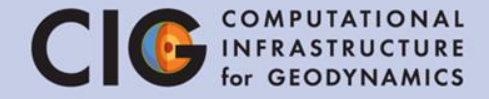

# Lecture I ASPECT – A Next-generation geodynamic modeling software Juliane Dannberg

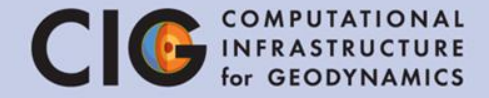

# Equations and models, and how they are represented in ASPECT

# Setup of the numerical model CIG

- Numerical models generally consist of several key components:
	- 1. The rules (e.g. equations) for the model
	- 2. The discretization of the model
	- 3. Model parameters
	- 4. Dependent and independent variables
	- 5. The initial state of the model
	- 6. The boundary conditions
- We will go through the parameter file and look at these components

```
gedit tutorial.prm
```
# ASPECT - General

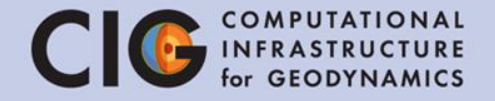

- First we look at general parameters for the simulation
- Dimension=2 specifies a two dimensional problem
- Internally, the calculations will use seconds, but the output will be represented in years
	- This helps to understand processes on Earth time scales
- End time has been set to  $5x10^{10}$  years.
	- $-$  Side note: computers often use E notation, such that 2 x 10<sup>3</sup> is written 2E3
	- Hence we write 5e10 or 5E10 rather than 5x10<sup>10</sup>
- Simulation output will be stored in the directory named "output".

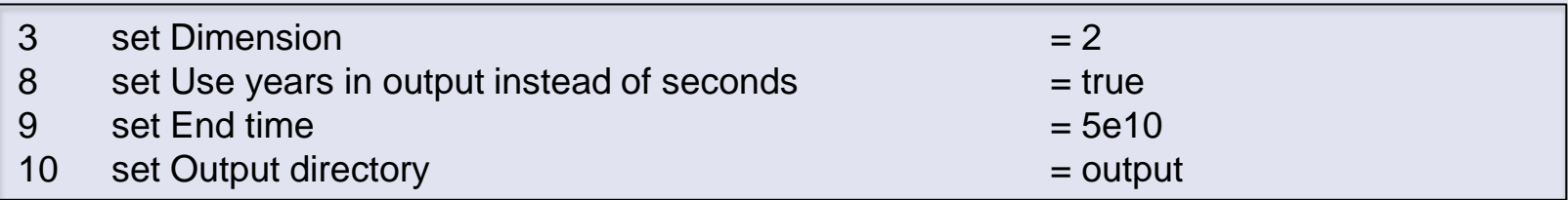

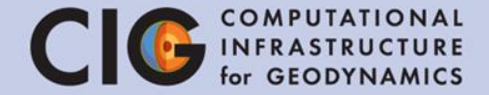

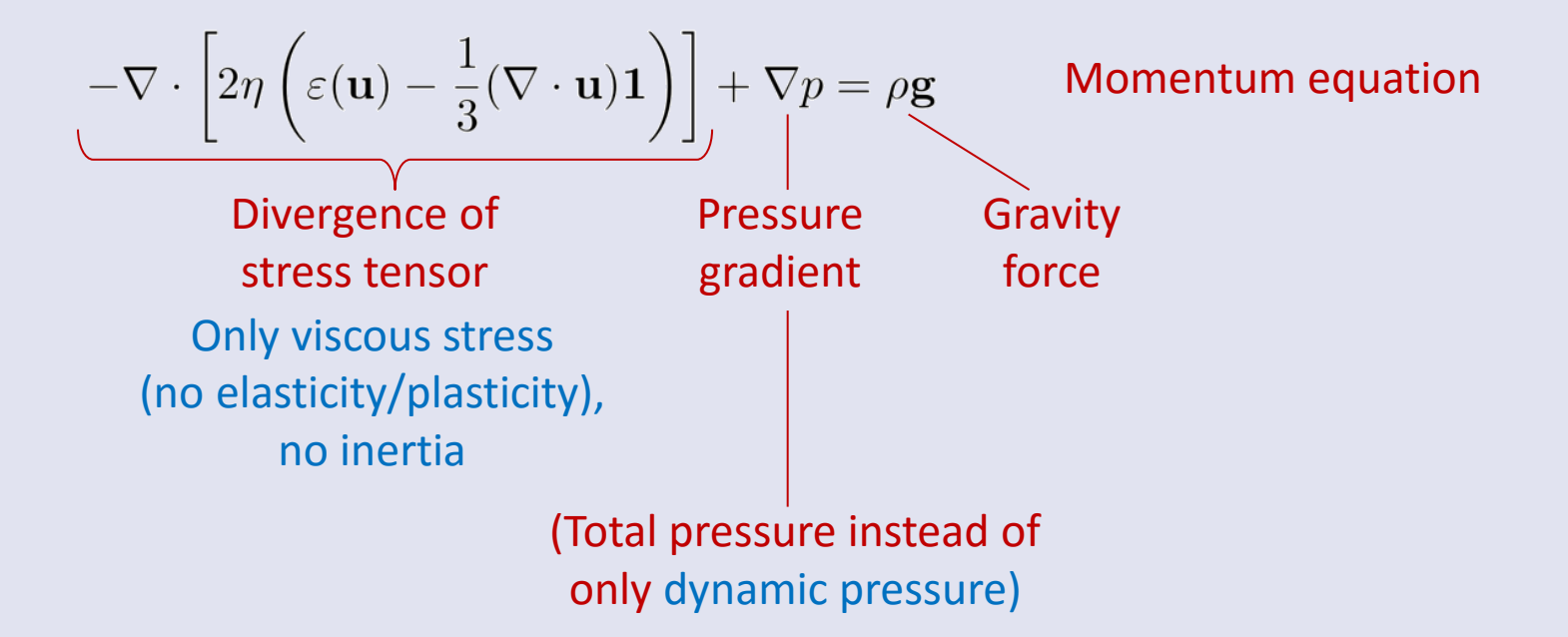

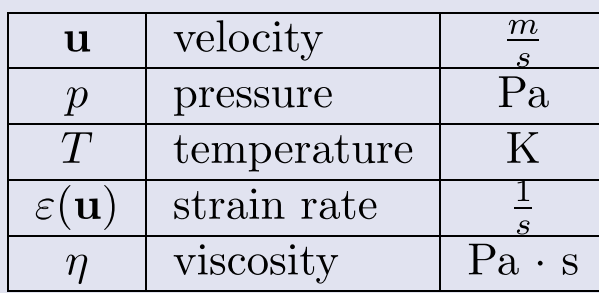

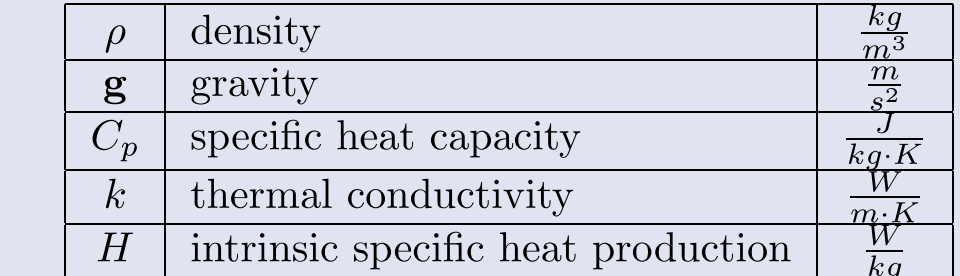

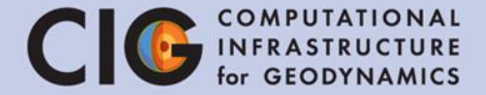

$$
-\nabla \cdot \left[2\eta \left(\varepsilon(\mathbf{u}) - \frac{1}{3}(\nabla \cdot \mathbf{u})\mathbf{1}\right)\right] + \nabla p = \rho \mathbf{g}
$$

$$
\nabla \cdot (\rho \mathbf{u}) = 0
$$

Momentum equation

Conservation of mass

Includes compressibility

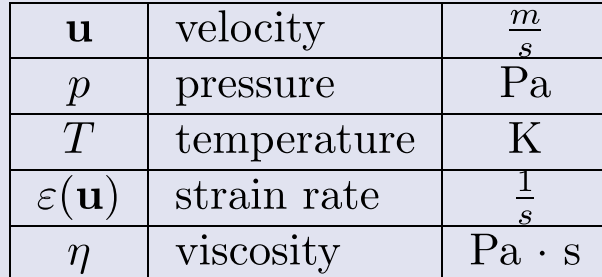

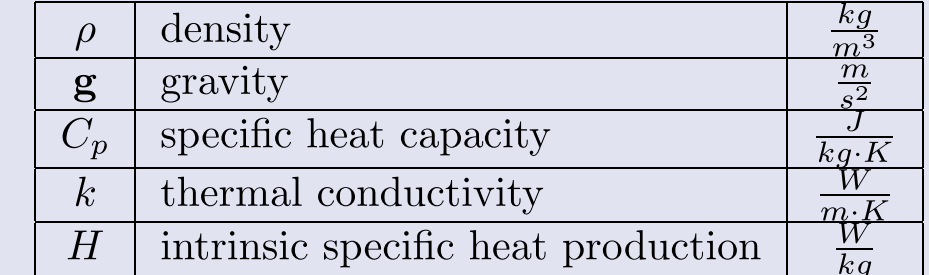

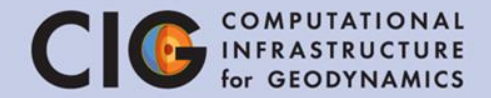

$$
-\nabla \cdot \left[2\eta \left(\varepsilon(\mathbf{u}) - \frac{1}{3}(\nabla \cdot \mathbf{u})\mathbf{1}\right)\right] + \nabla p = \rho \mathbf{g}
$$
 Momentum equation  
\n
$$
\nabla \cdot (\rho \mathbf{u}) = 0
$$
 Conservation of mass  
\n
$$
\rho C_p \left(\frac{\partial T}{\partial t} + \mathbf{u} \cdot \nabla T\right) - \nabla \cdot k \nabla T = \rho H
$$
 Conservation of energy  
\nChange of  
\nenergy over  
\n
$$
\rho d \text{vector}
$$

 $-\nabla$  .

 $\rho$ 

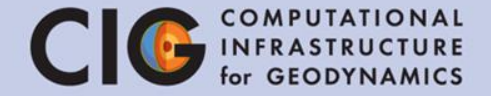

$$
\[2\eta \left(\varepsilon(\mathbf{u}) - \frac{1}{3}(\nabla \cdot \mathbf{u})\mathbf{1}\right)\] + \nabla p = \rho \mathbf{g} \qquad \text{Monentum equation}
$$
\n
$$
\nabla \cdot (\rho \mathbf{u}) = 0 \qquad \text{Conservation of mass}
$$
\n
$$
C_p \left(\frac{\partial T}{\partial t} + \mathbf{u} \cdot \nabla T\right) - \nabla \cdot k \nabla T = \rho H \qquad \text{Conservation of energy}
$$
\n
$$
+ 2\eta \left(\varepsilon(\mathbf{u}) - \frac{1}{3}(\nabla \cdot \mathbf{u})\mathbf{1}\right) : \left(\varepsilon(\mathbf{u}) - \frac{1}{3}(\nabla \cdot \mathbf{u})\mathbf{1}\right)
$$
\n
$$
- \frac{\partial \rho}{\partial T} T \mathbf{u} \cdot \mathbf{g} + \rho T \cdot \Delta S \frac{DX}{Dt}
$$
\n
$$
\frac{\partial c_i}{\partial t} + \mathbf{u} \cdot \nabla c_i = 0 \qquad \text{Advection of compositional fields}
$$

**npositional fields** Field method (or tracer method)

# Summary of equations

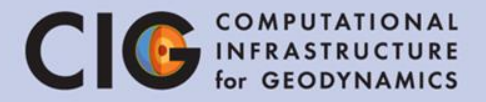

- **Compressibility**
- 2- or 3-dimensional domain Ω, different geometries
- Total pressure
- Radiogenic heating
- Adiabatic heating, shear heating & latent heat
- Advection of any number of compositional fields

#### Geometry model

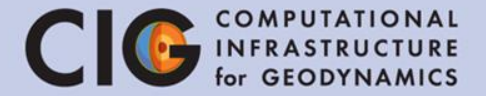

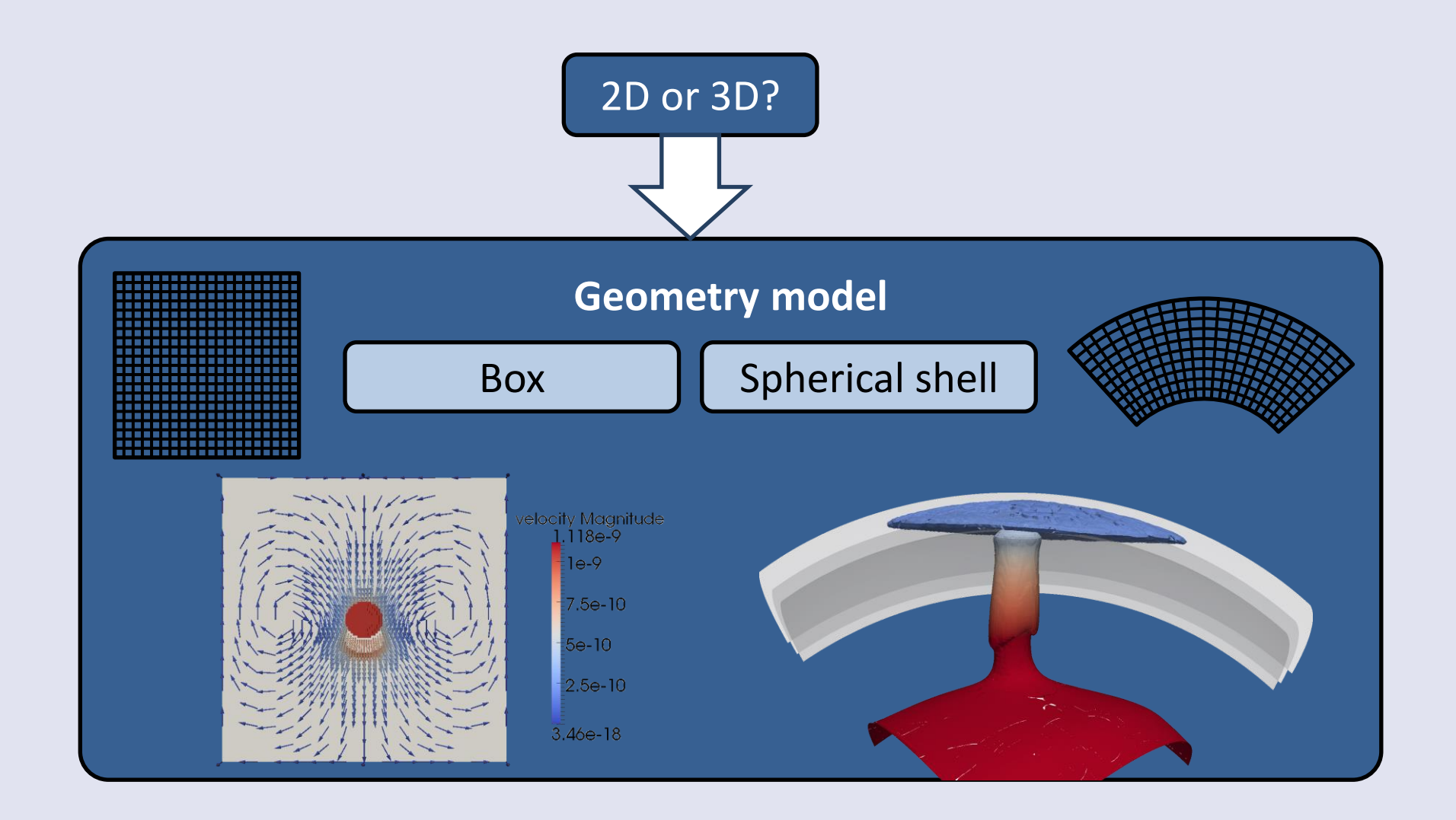

# ASPECT - Geometry

- Aspect has many built in geometry models such as "box" and "shell".
- A box is a rectangle in 2D and a cuboid in 3D.
- The width (X extent) of the box is 4.2 x  $10^6$ meters and the depth (Y extent) is  $3 \times 10^6$ meters.
- The choice of meters as the unit of length is external to the parameter file; i.e. the user has to ensure the consistency of the various units used in the parameter file.

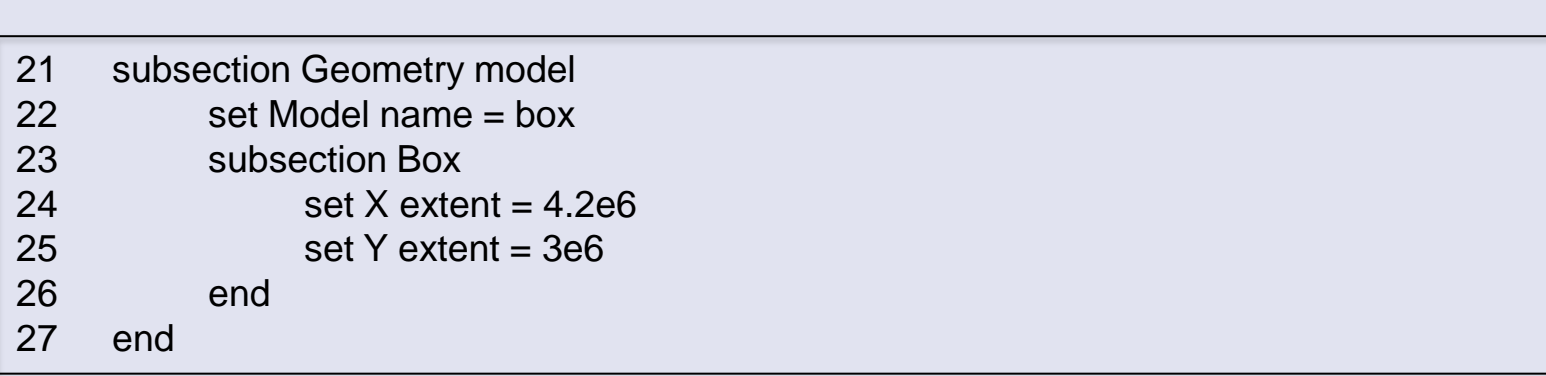

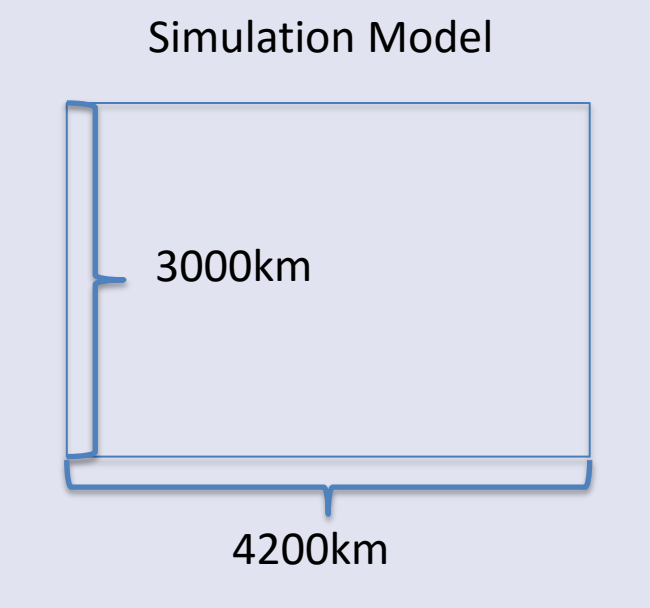

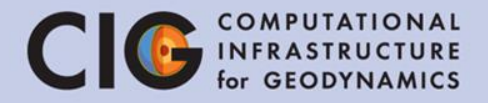

# ASPECT - Discretization

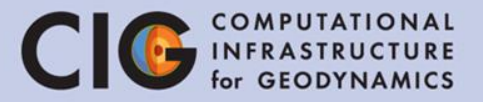

- Initial global refinement specifies the "grid spacing" of our mesh.
- For this tutorial, REFINE=3 or 4 or 5.
- Adaptive mesh refinement has been turned off, i.e. the mesh does not change during the simulation.

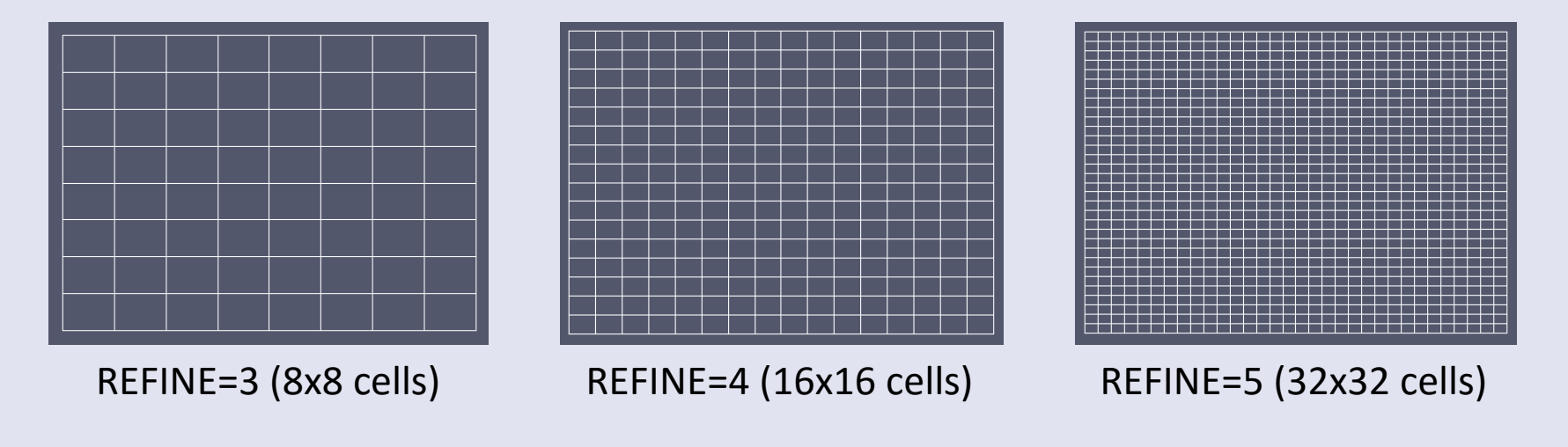

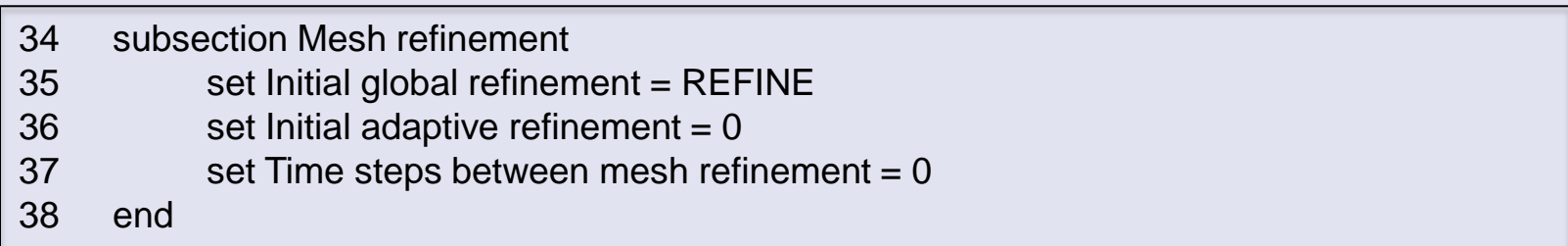

## Material model

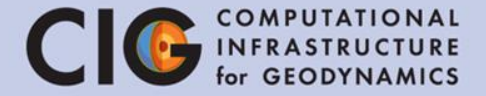

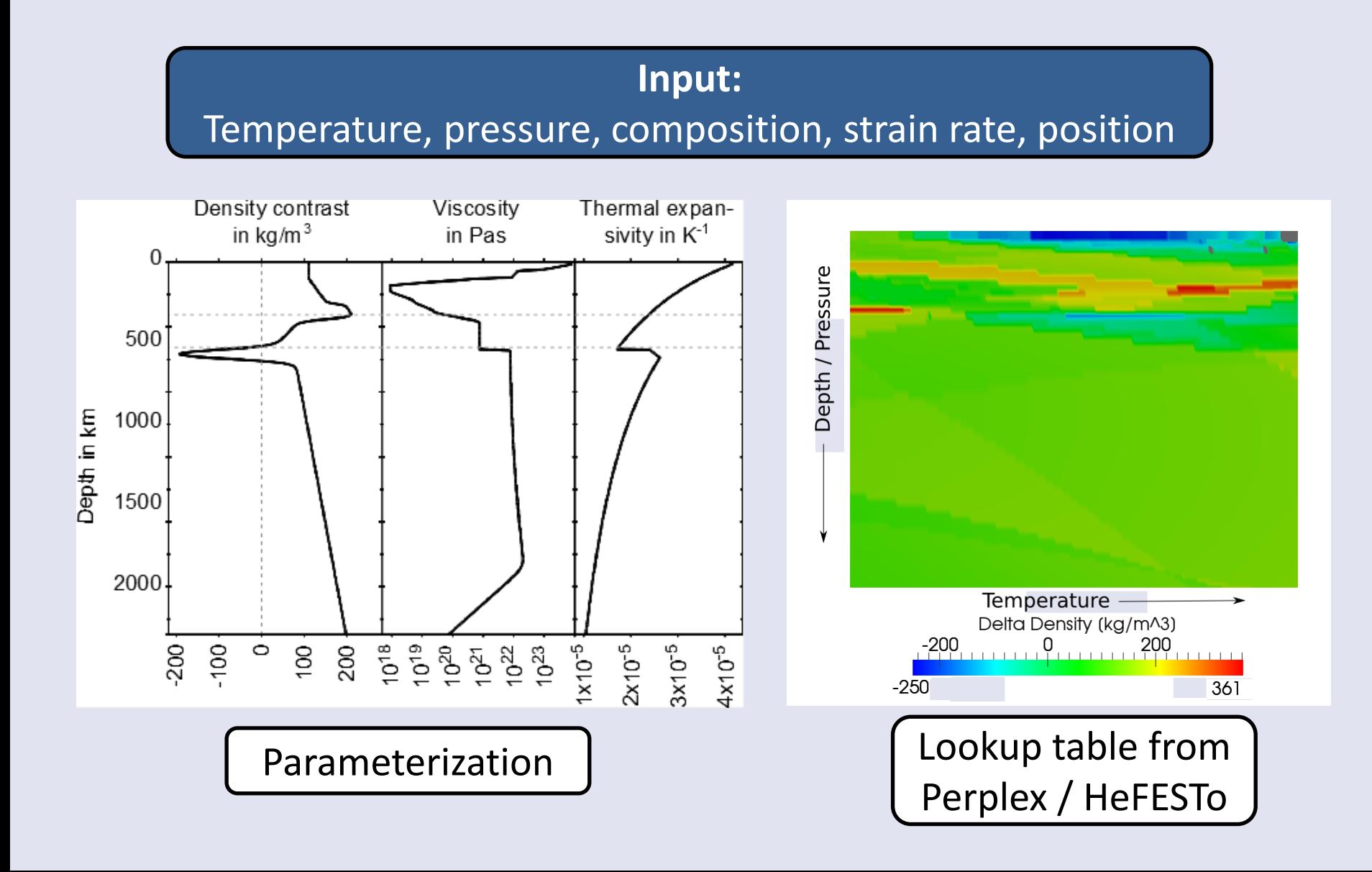

#### ASPECT - Model Parameters

- Aspect provides various built in material models, and a framework for users to implement custom material models.
- In this tutorial, you control the Rayleigh number with the viscosity parameter.
- There are several other parameters which control reference density, temperature dependence of viscosity, etc. These have default values shown below.

$$
Ra = \frac{\rho_0 g \alpha \Delta TD^3}{\eta \kappa}
$$

$$
\eta = \frac{\rho_0 g \alpha \Delta TD^3}{\kappa Ra}
$$

$$
= \frac{5.0993 \times 10^{28}}{Ra}
$$

#### Default Values

$$
p_0 = 3300, g = 9.8, \alpha = 2 \times 10^{-5}, \Delta T = (3600 - 273) = 3327
$$
  

$$
D = 3 \times 10^6, k = 4.7, c_p = 1250, \kappa = \frac{k}{\rho_0 c_p} = 1.1394 \times 10^{-6}
$$

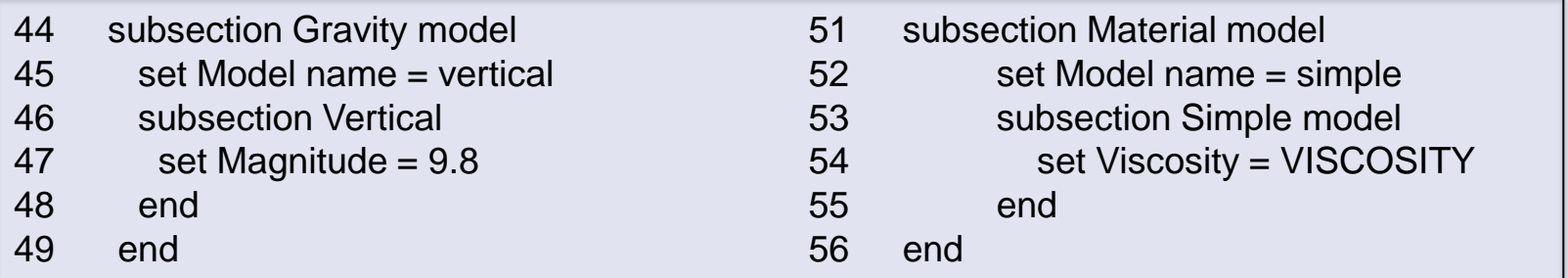

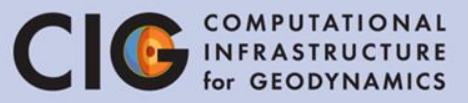

# Nusselt-Rayleigh Relationship CIG INFRASTRUCTURE

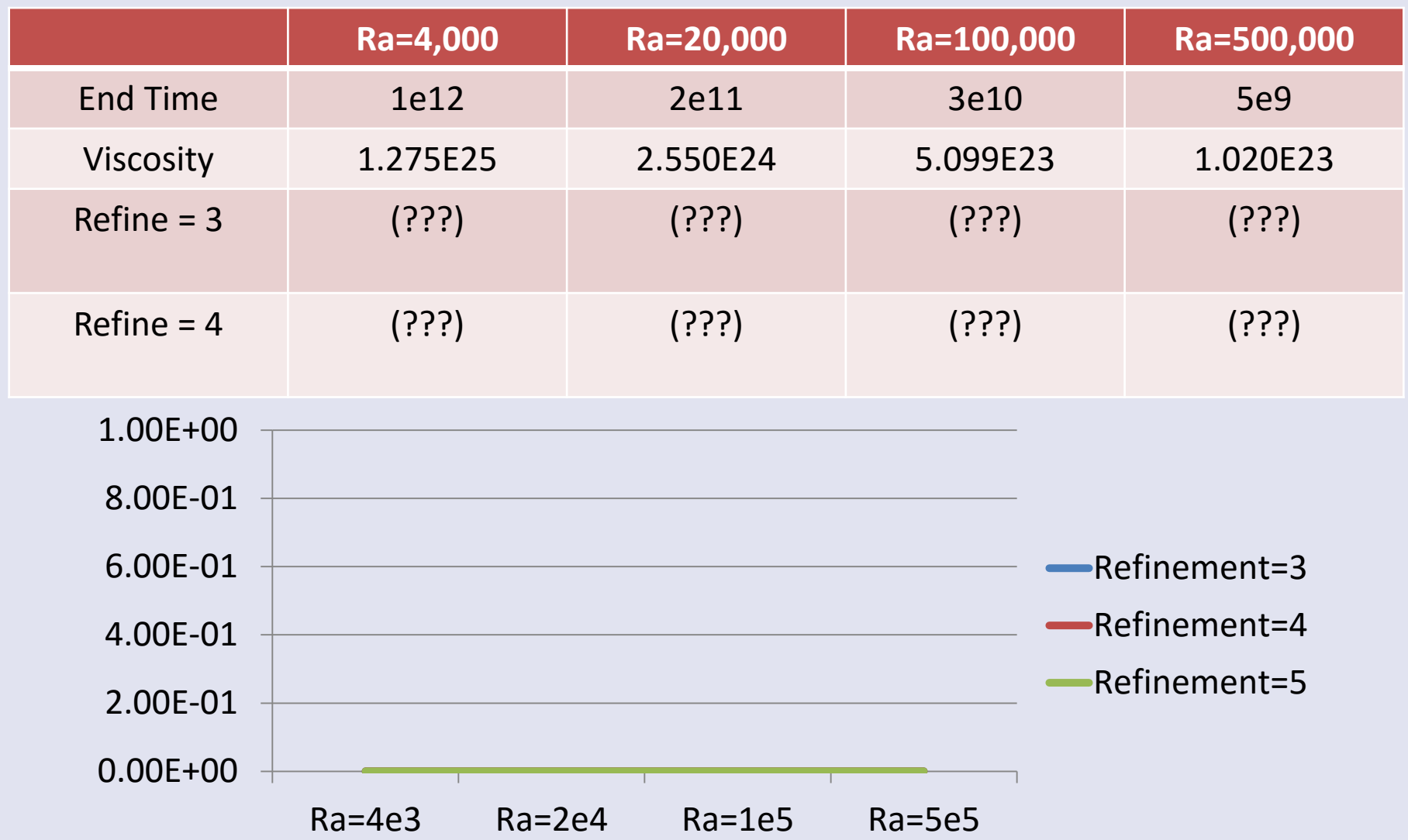

# ASPECT - Initial Conditions

- Aspect has initial condition models to specify the temperature initial conditions and framework for users to implement custom initial condition models.
- The function model lets us specify the initial temperature as a mathematical formula, with user defined constants.
- Here we are specifying a sinusoidal perturbation of a linear temperature profile.

 $T(x,y) = T_{top} + (T_{bottom} - T_{top})(1 - \frac{y}{D} - p\cos(\frac{k\pi x}{L})\sin(\frac{\pi y}{D})$ 

69 subsection Initial conditions

70 set Model name = function 71 subsection Function 72 set Variable names = x,y 73 set Function constants = p=-0.01, L=4.2e6, D=3e6, pi=3.1415926536, k=1, T\_top=273, T\_bottom=3600 74 set Function expression = T\_top + (T\_bottom-T\_top)\* (1-(y/D)-p\*cos(k\*pi\*x/L)\*sin(pi\*y/D))) 75 end 76 end

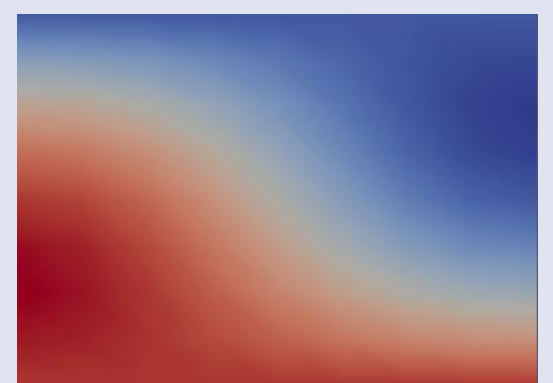

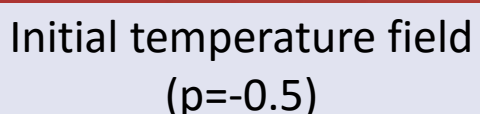

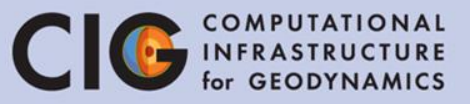

#### Seismic models as initial condition CIG INFRASTRUCTURE

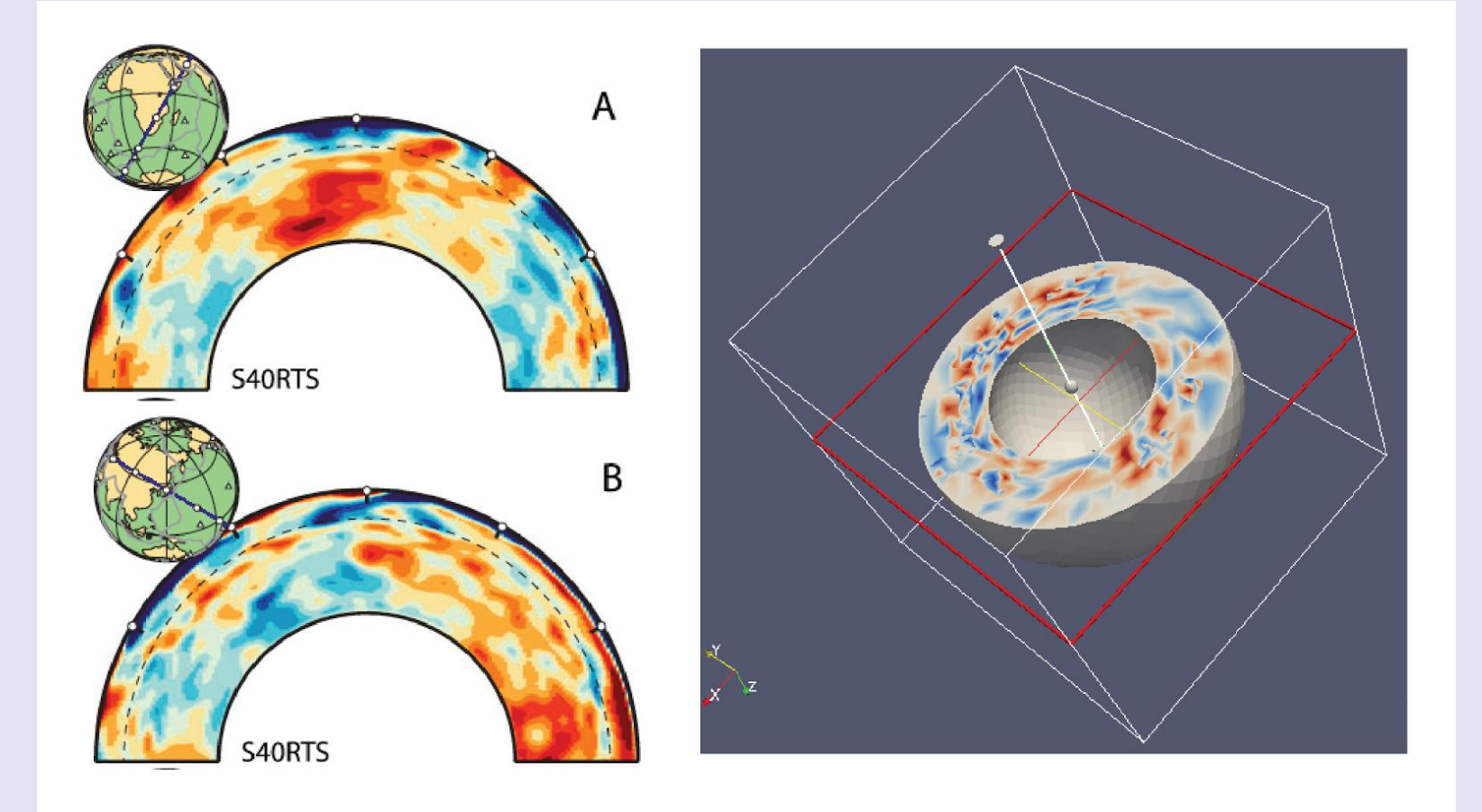

From J. Austermann

#### ASPECT - Boundary Conditions

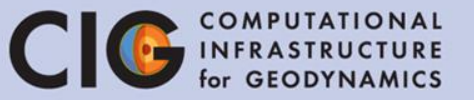

- The temperature at the bottom of the box is fixed at 3600 K, top is 273K
- Depending on the model, Left and Right options can be similarly specified (and front/back in 3D)
- If unspecified, the boundaries default to no heat flux (insulated)
- All boundaries (0,1,2,3) are free-slip
- Geometry models also provide symbolic names for each boundary part

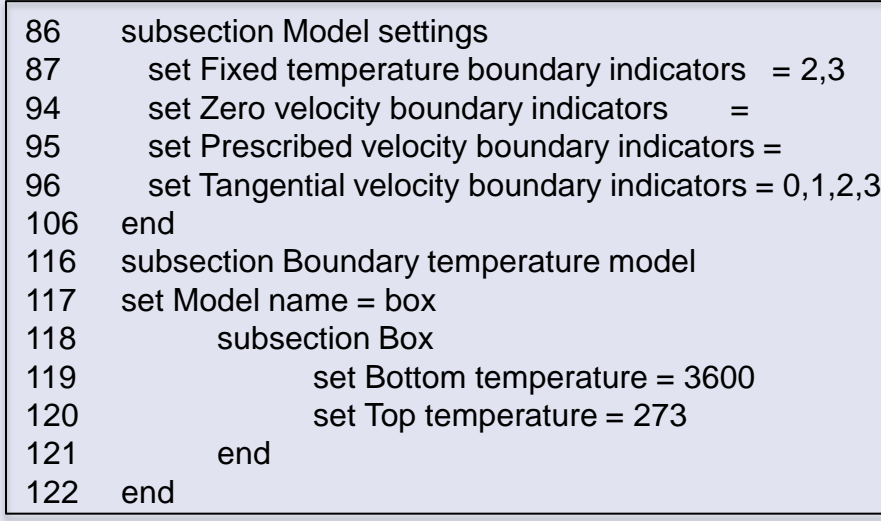

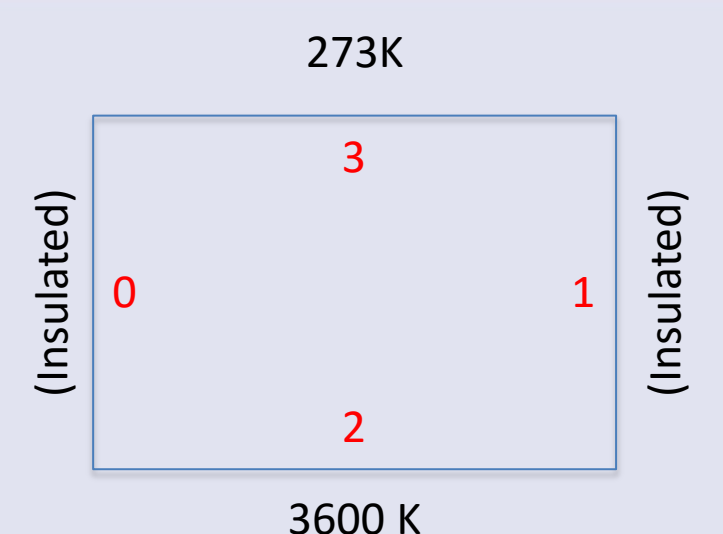

# Boundary conditions model **CIG** INFRASTRUCTURE

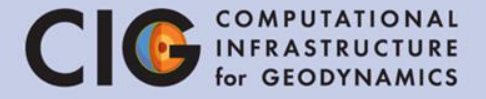

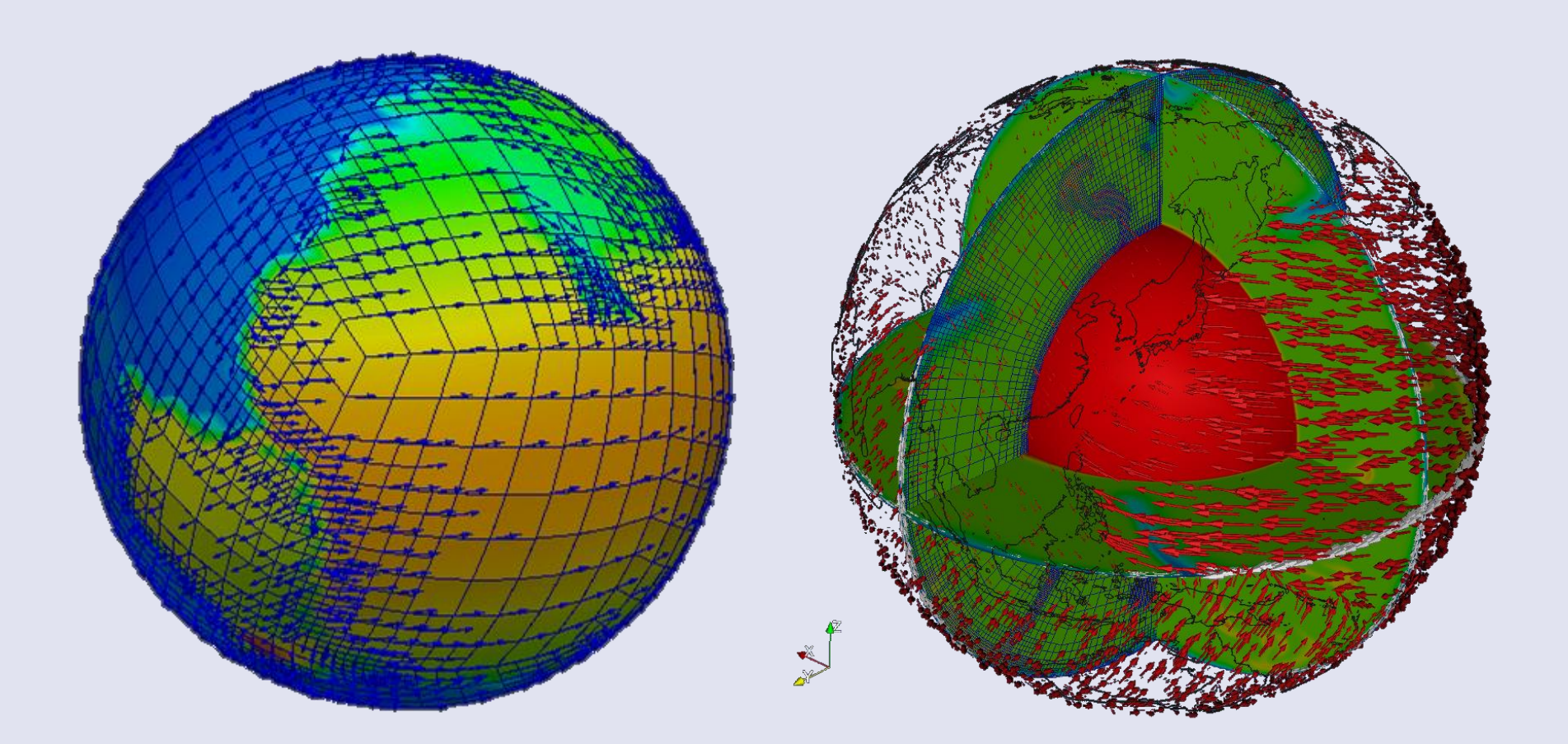

From R. Gassmoeller

GPlates

# ASPECT - Postprocessing

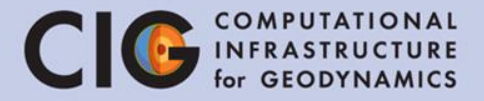

- This section of the parameter file specifies how to analyze the data that has been generated.
- Heat flux statistics and visualization will be used in this tutorial.
- Graphical output is generated every 1e7 simulated years
- We will also add tracer particles to better understand the flow pattern

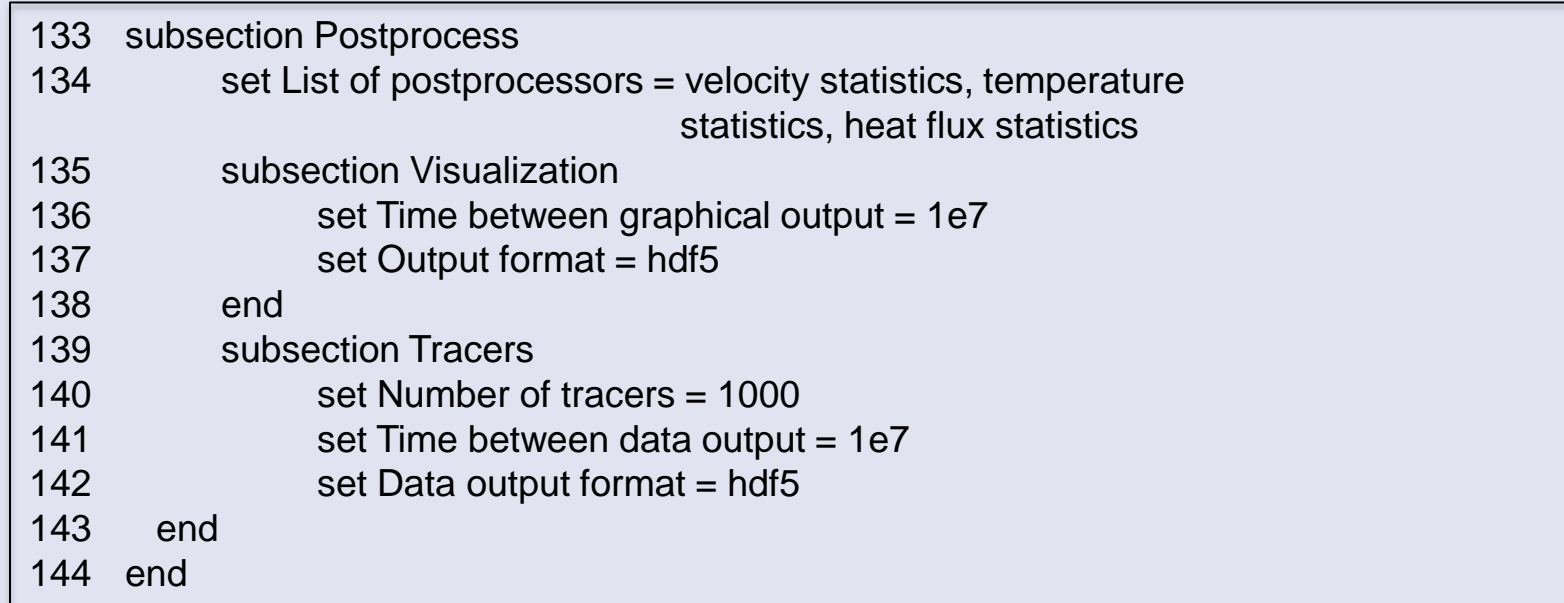

# Melt fraction postprocessor

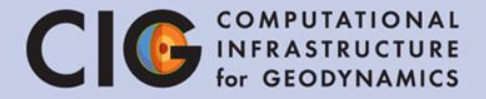

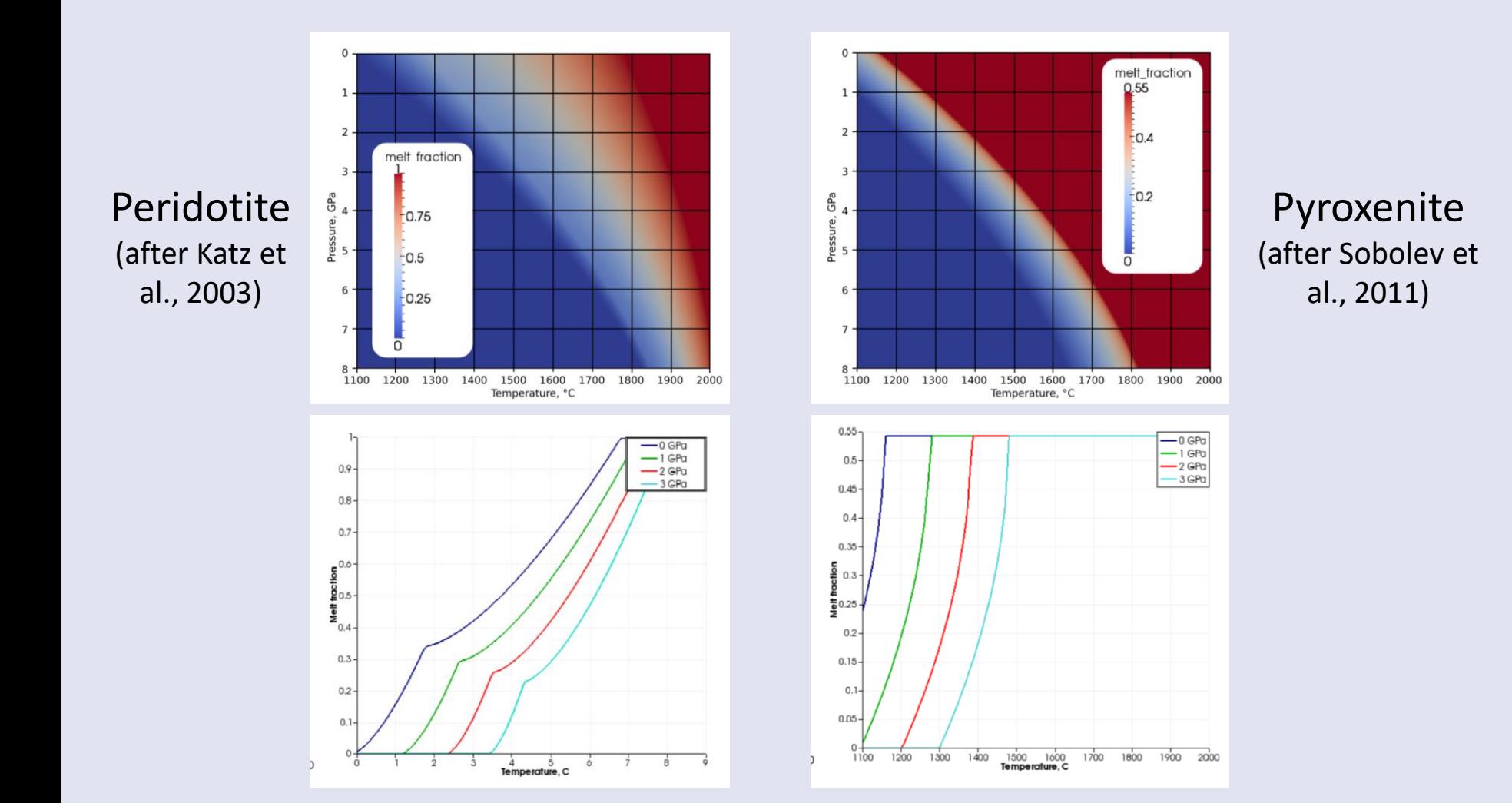
#### Surface topography

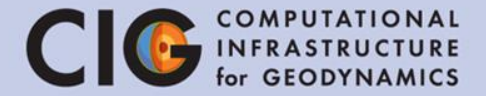

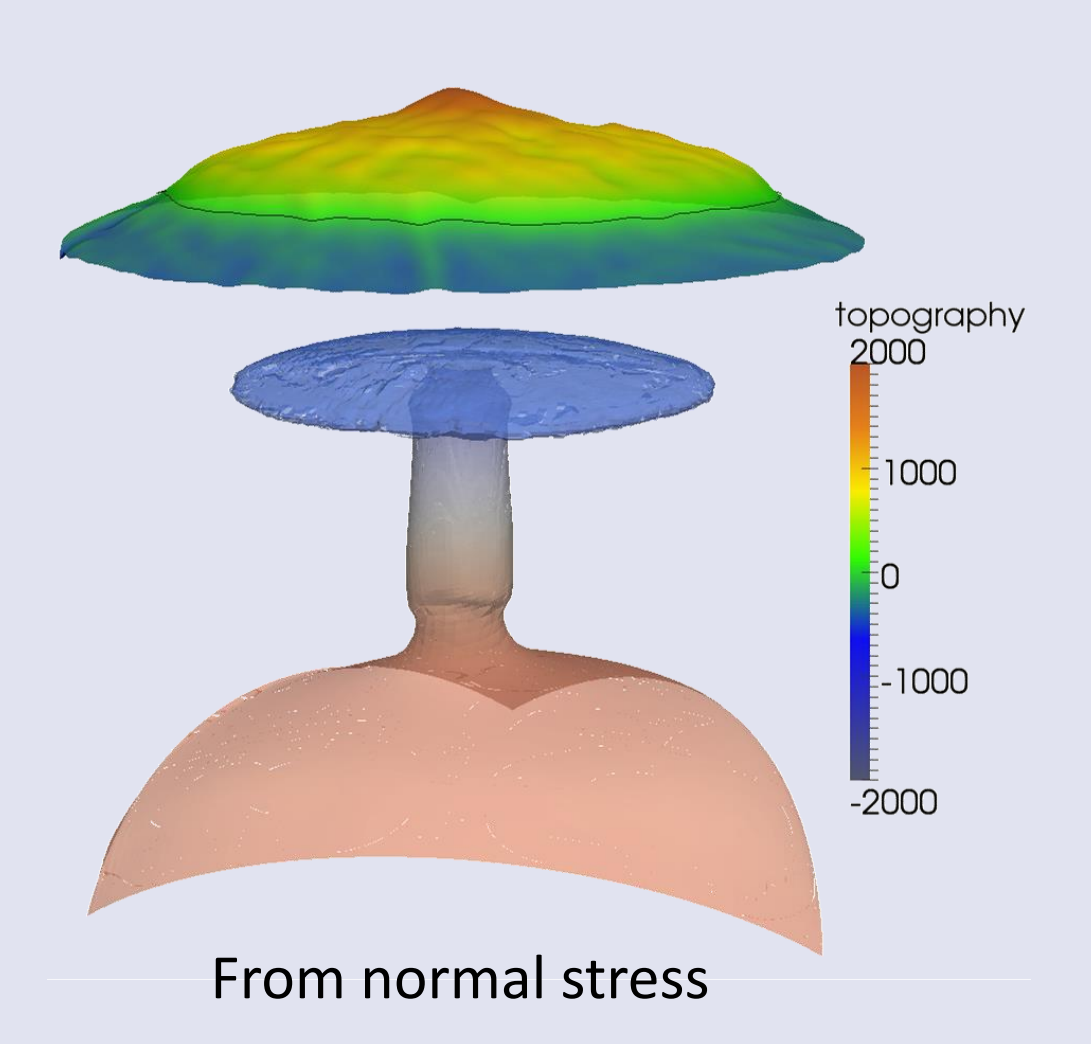

#### Topography: free-slip (Crameri et al, 2012) CIG INFRASTRUCTURE

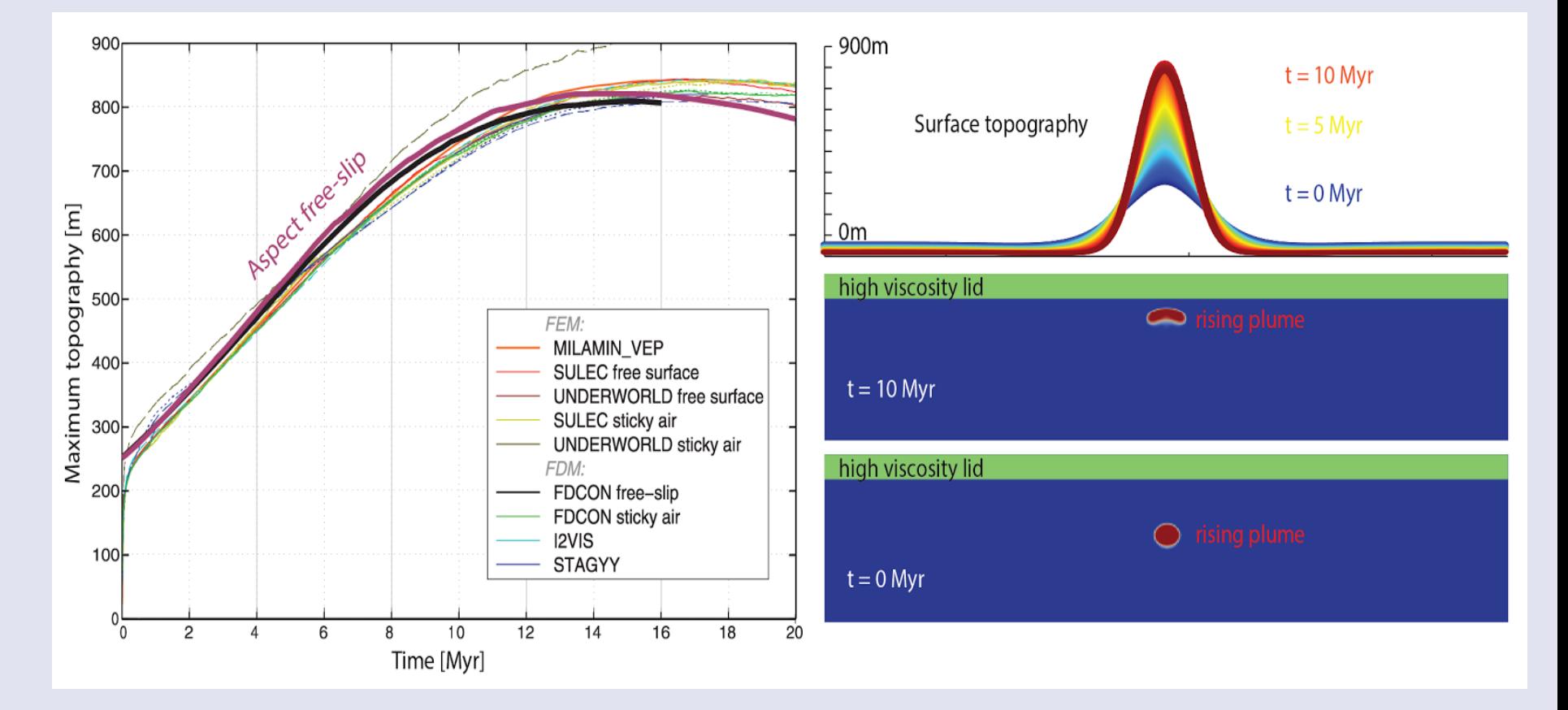

Work with J. Austermann

#### From I. Rose

#### Topography: Free Surface

 Using an arbitrary Lagrangian-Eulerian framework Equations for moving the mesh nodes:

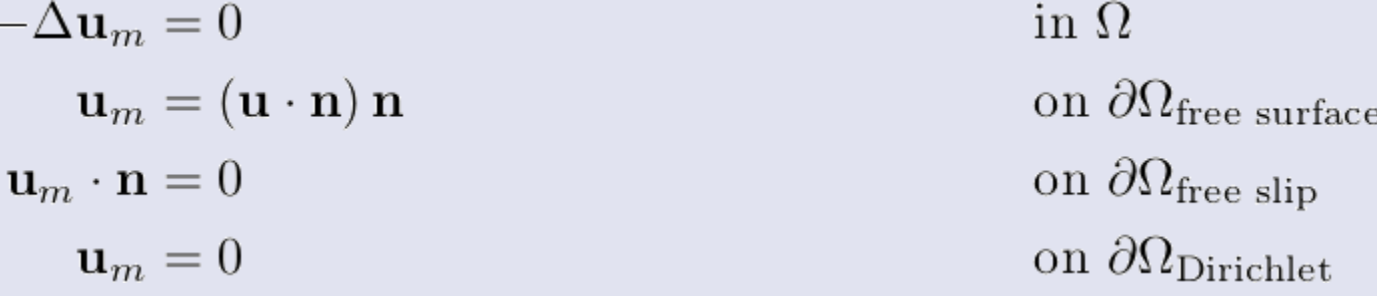

Modification of the advection equation:

$$
\rho C_p \left( \frac{\partial T}{\partial t} + (\mathbf{u} - \mathbf{u}_m) \cdot \nabla T \right) - \nabla \cdot k \nabla T = \rho H \quad \text{in } \Omega
$$

#### Using the stabilization of:

Boris JP Kaus, Hans Mühlhaus, and Dave A May. A stabilization algorithm for geodynamic numerical simulations with a free surface. Physics of the Earth and Planetary Interiors,  $181(1):12-$ 20, 2010.

#### Free surface

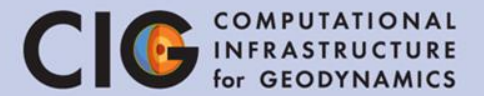

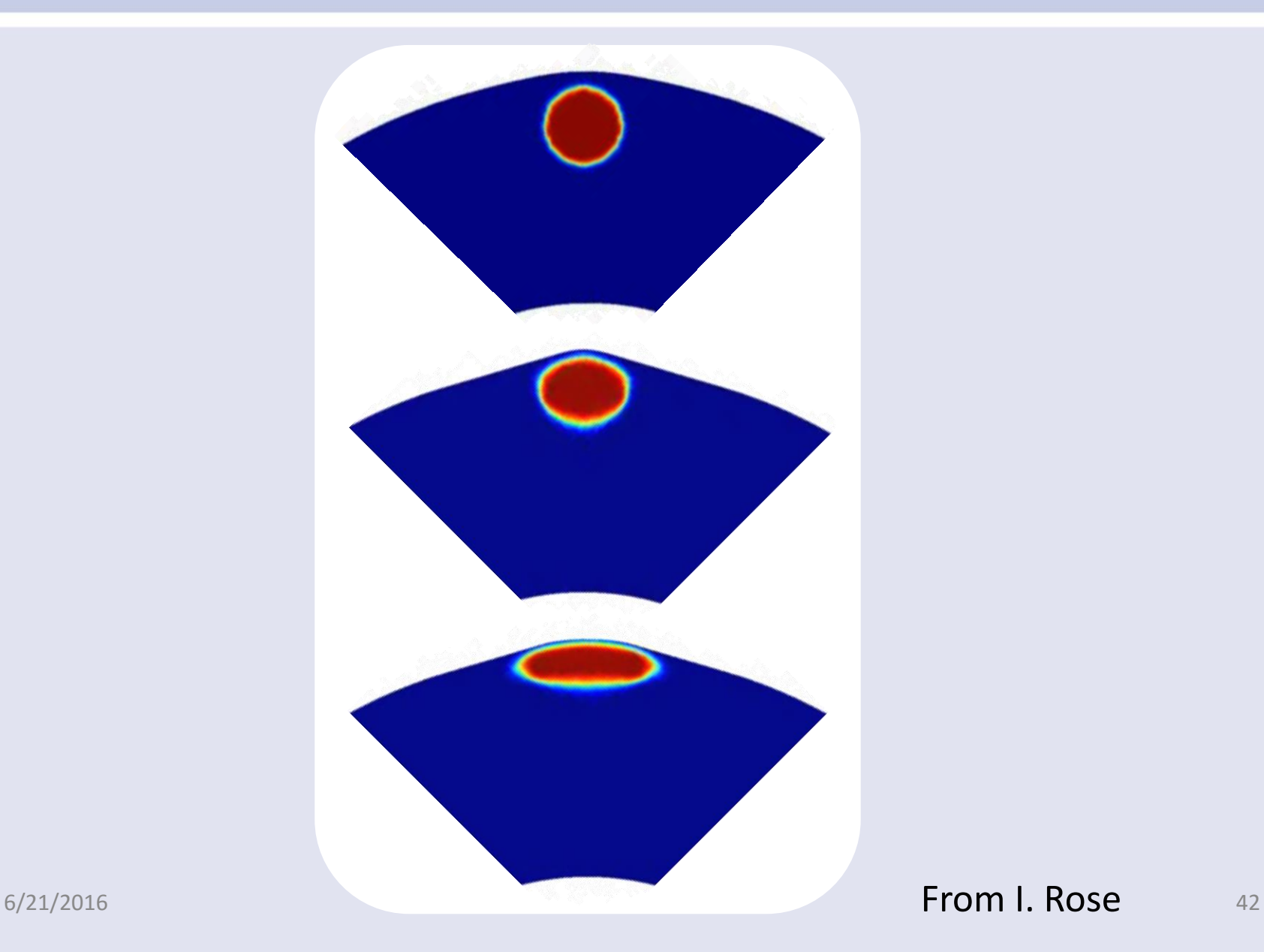

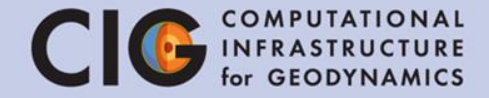

# ASPECT as software: Philosophy and numerical methods

#### Codes in Geodynamics

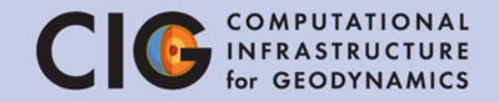

- There are some widely used codes
- Almost all codes use globally refined meshes
- Almost all codes use lowest order elements
- Most codes use "simple" solvers
- No code has been "designed" with a view to
	- extensibility
	- maintainability
	- correctness

**As a "community code",** *Aspect* **needs to satisfy these goals:**

- Can solve problems of interest (to geodynamicists)
- Be well tested
- Use modern numerical methods
- Be very easy to extend to allow for experiments
- Freely available

#### Numerical methods

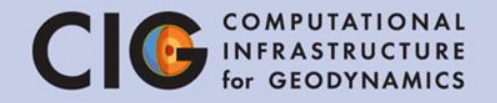

- Mesh adaptation
- Accurate discretizations (choice of finite element for velocity and pressure + nonlinear artificial diffusion for temperature stabilization)
- Efficient linear solvers (preconditioner + algebraic multigrid)
- Parallelization of all of the steps above
- Modularity of the code

#### Mesh adaptation

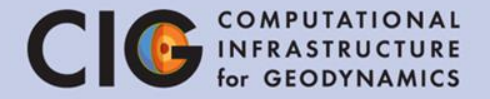

• Example: Composition as refinement strategy

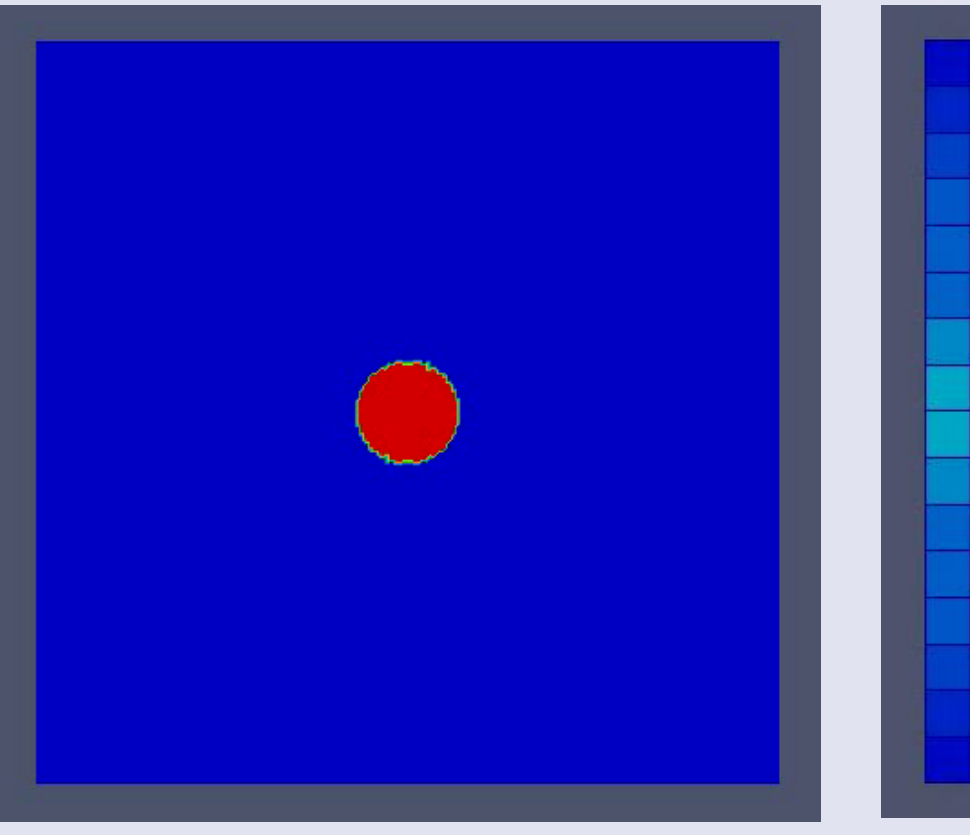

Compositional field Mesh cells, colors indicate the estimated error

#### Mesh adaptation

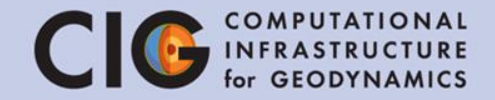

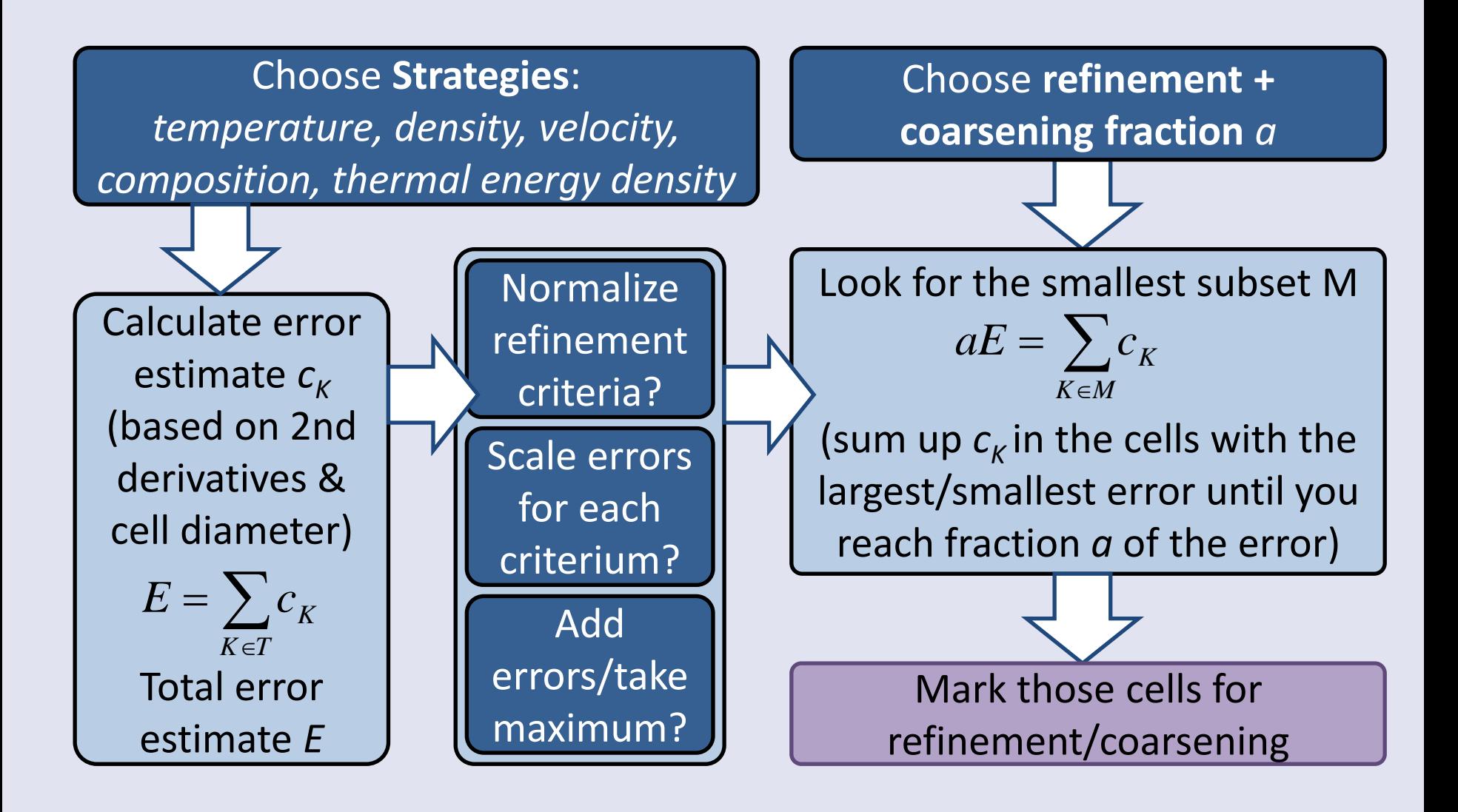

#### Mesh adaptation

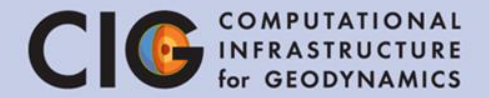

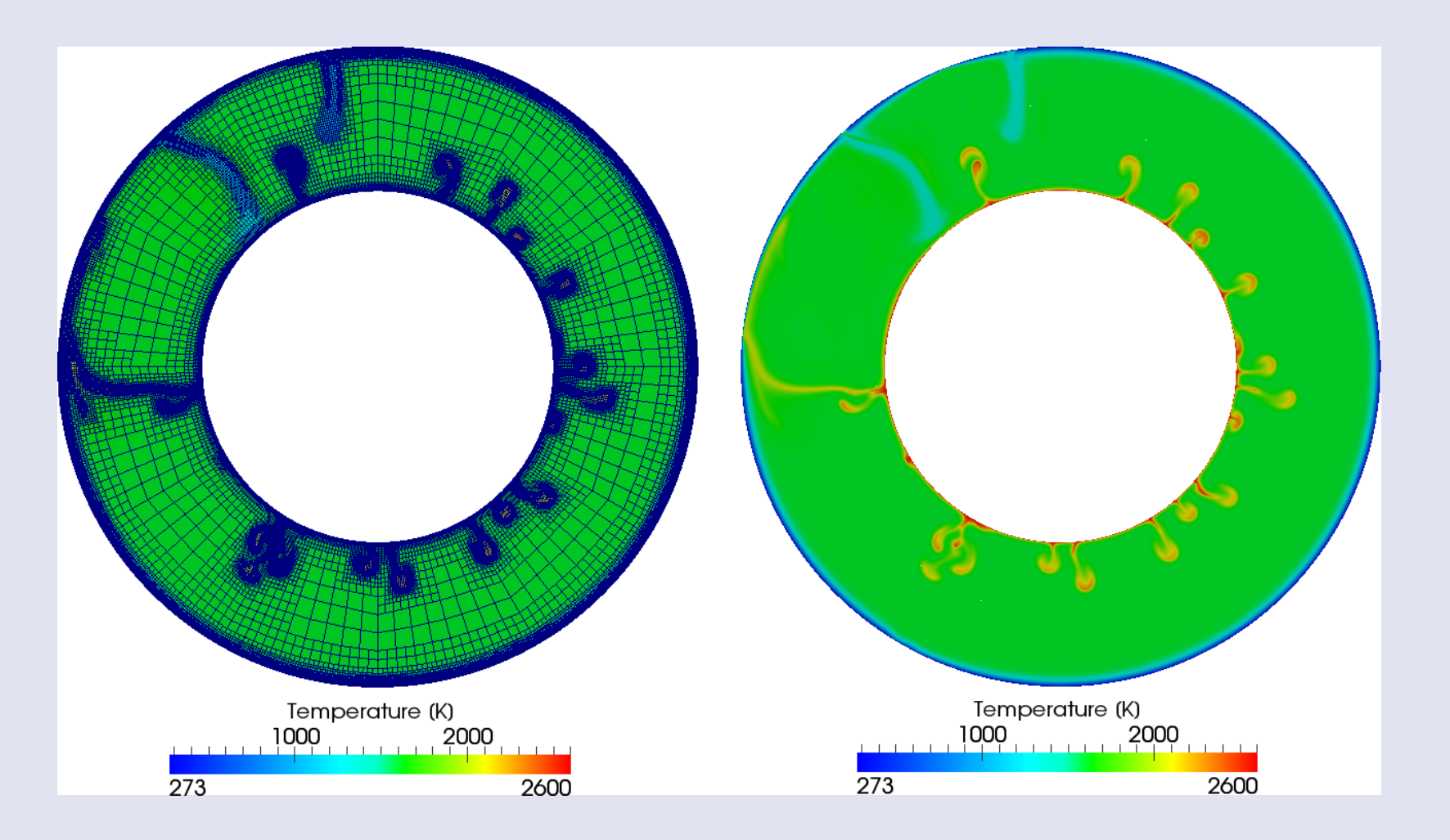

#### Discretization

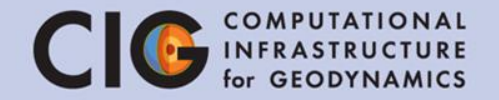

- Finite element method
- Uses Cartesian coordinates (mapping for curved boundaries)
- Free choice of finite element basis functions
- $\triangleright$  Stability: choose polynomial degree of velocity one order higher than for pressure (e.g. linear and quadratic)

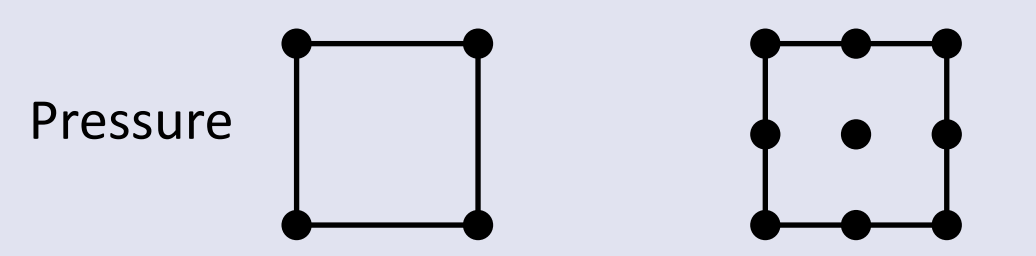

Velocity, temperature, composition

### Discretization of temperature CIG

- Problem: high gradients and low diffusivity
- $\triangleright$  Over- and undershooting
- $\triangleright$  Stabilization needed!
- Solution: entropy viscosity method (Guermond et al., 2011)
- $\triangleright$  Add artificial diffusion, but only in regions with high temperature/ compositional gradients

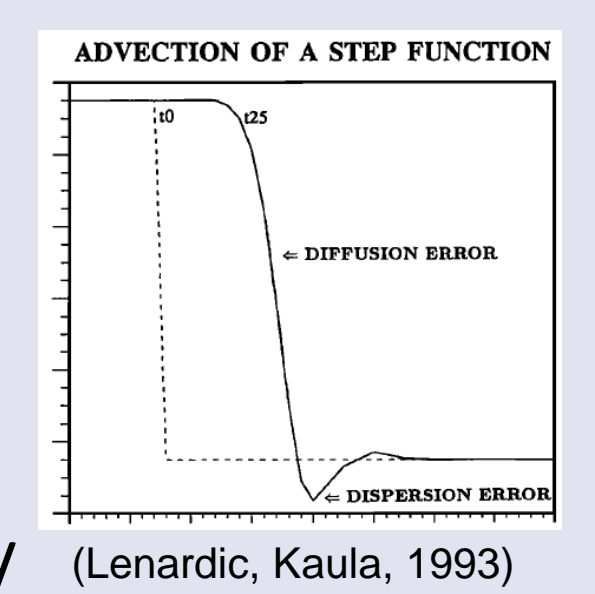

#### Discretization

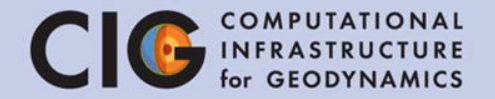

• Modified temperature/composition equation:

$$
\frac{\partial T}{\partial t} + \mathbf{u} \cdot \nabla T - \nabla \cdot (\kappa + \nu_h(T)) \nabla T = \gamma
$$

• Result:

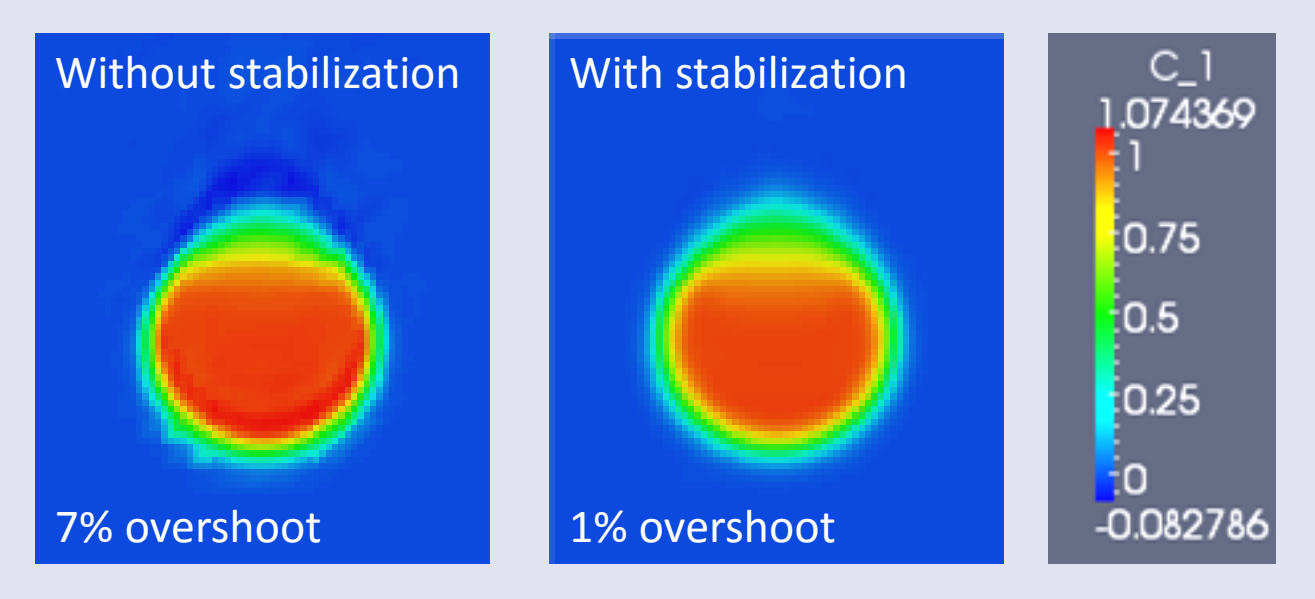

#### Modularity

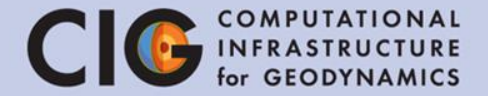

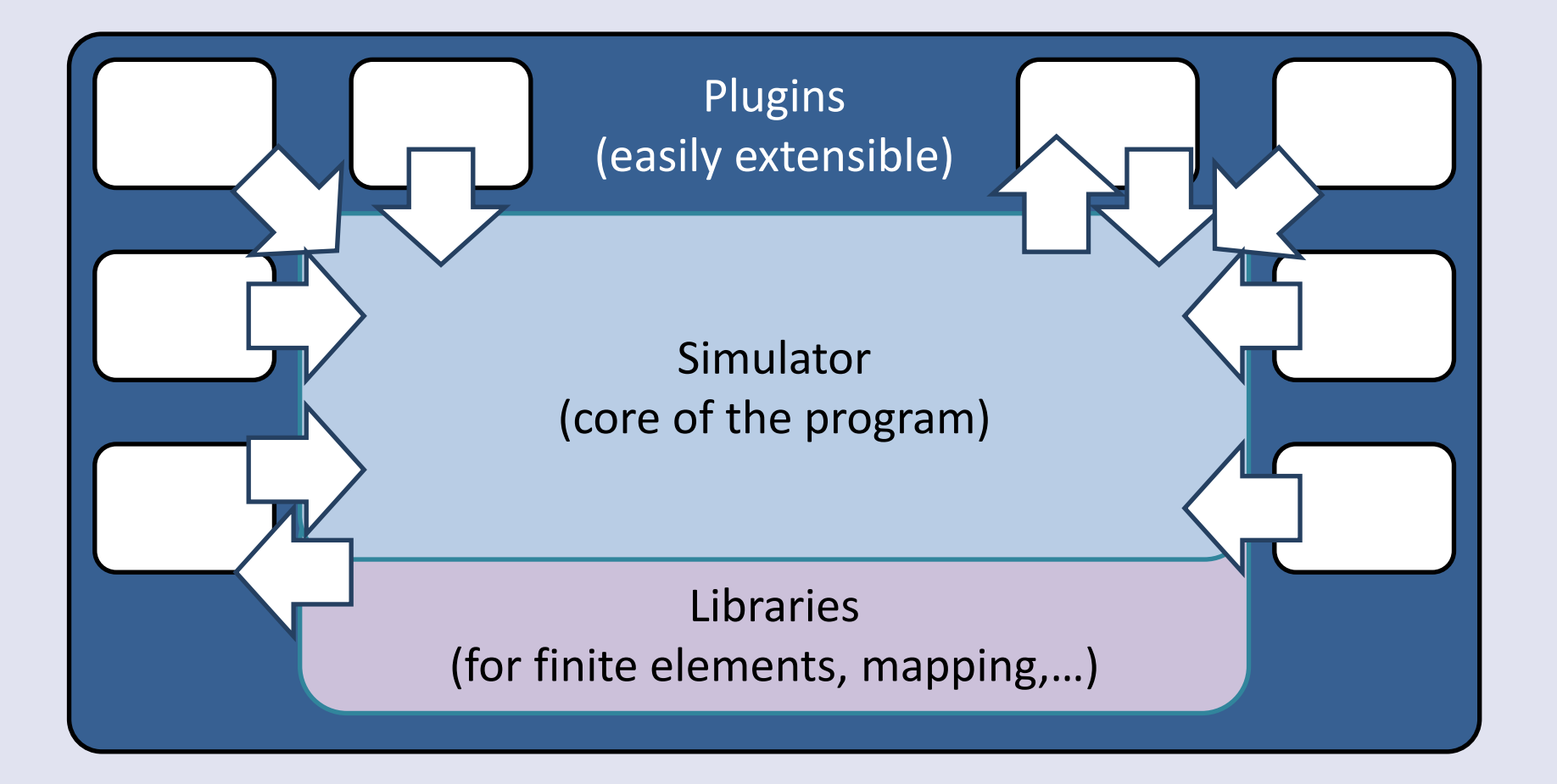

#### Modularity

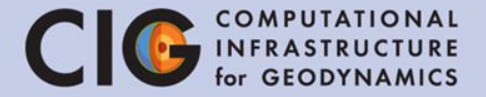

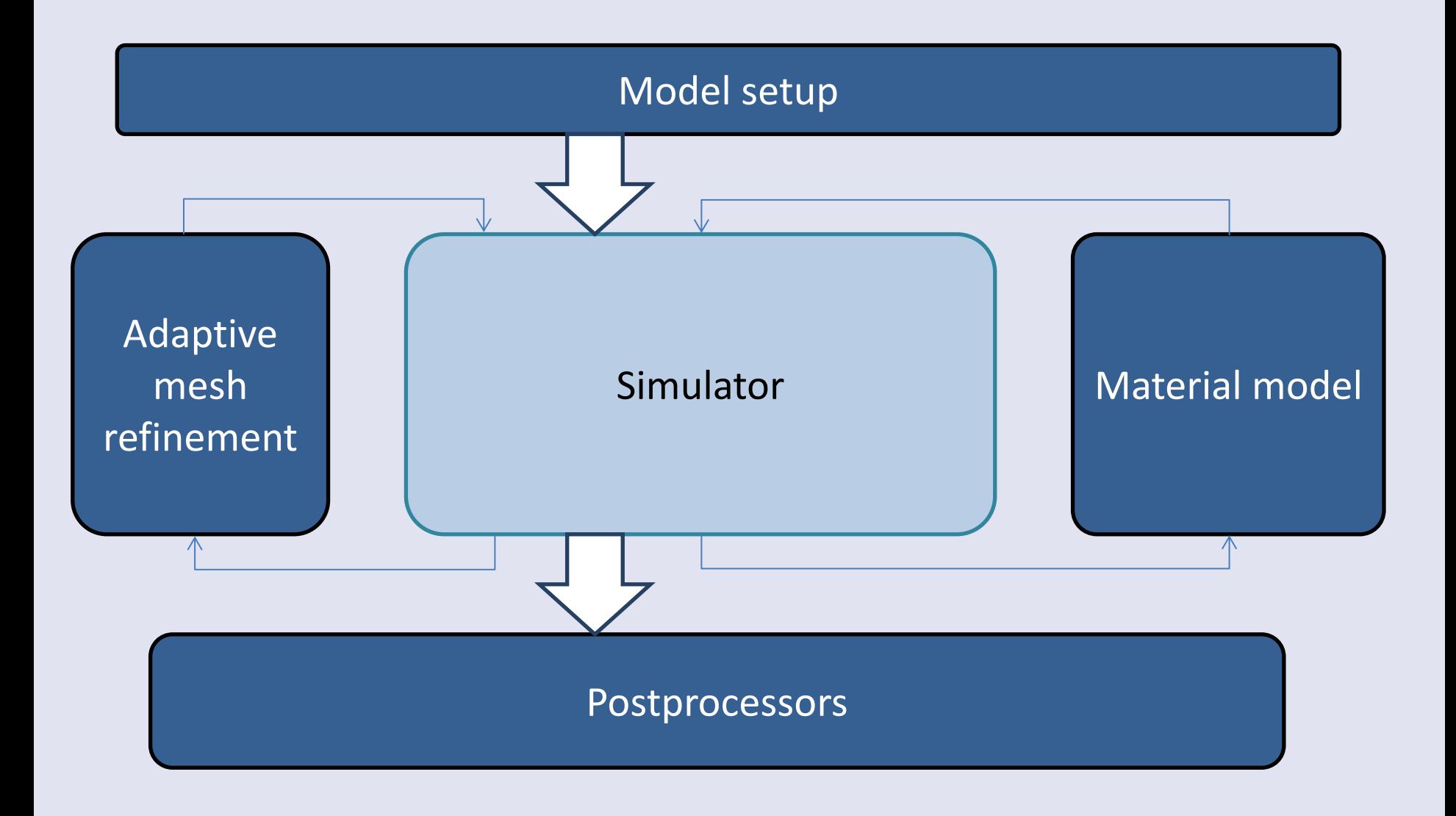

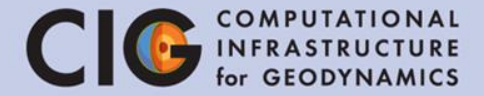

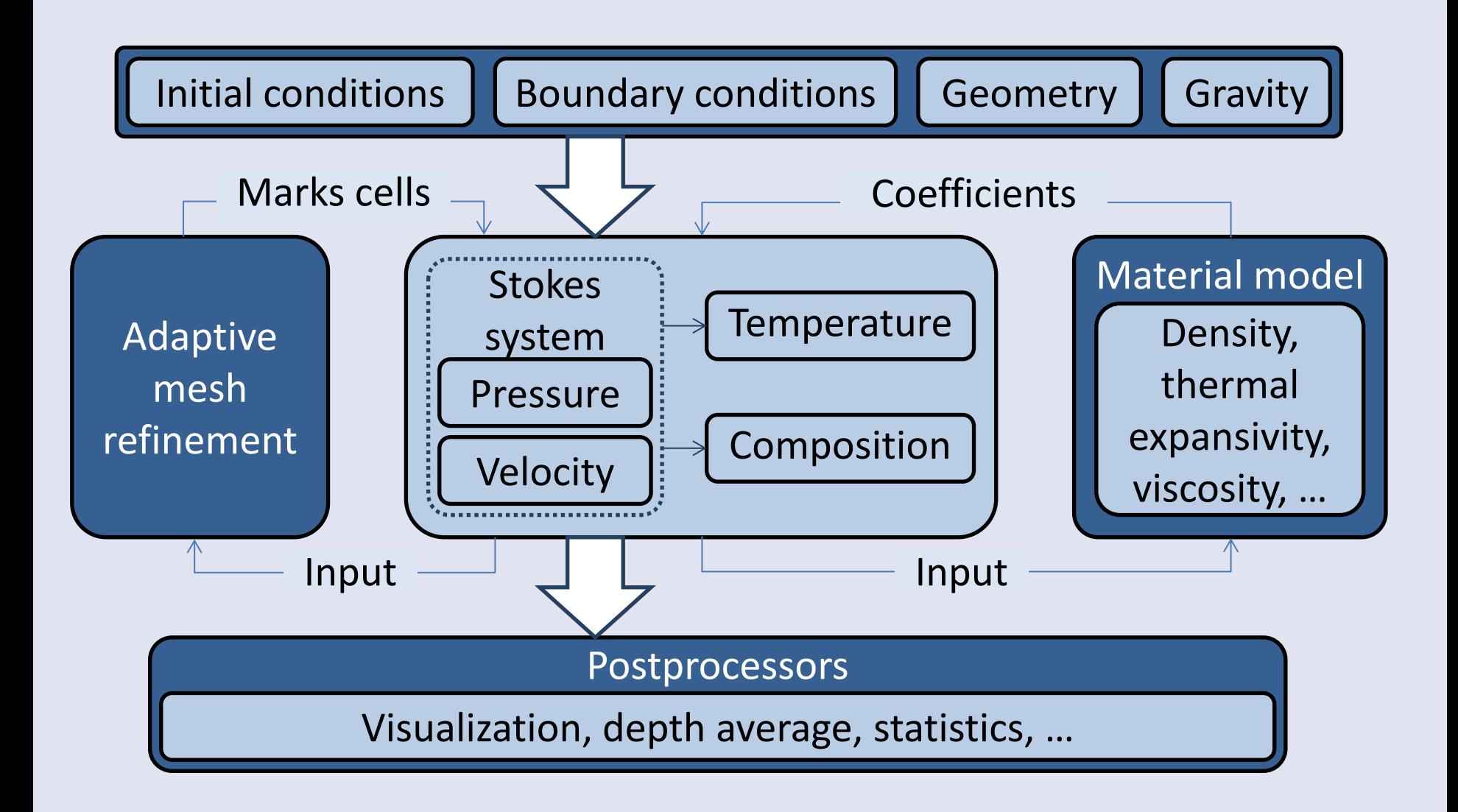

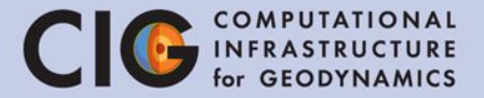

- After crash of program
- Use the final state of one model as initial condition for a series of models
- $\rightarrow$  Restart required
- Aspect creates checkpoint files
- Possibility to change parameters in restarted model (material laws, postprocessors)

### Building on libraries

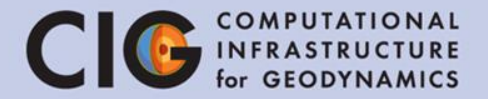

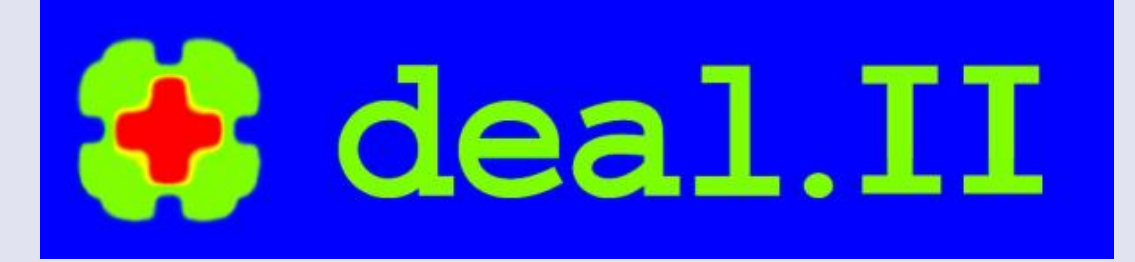

- Meshes, finite elements, discretization: <http://www.dealii.org/>
- a C++ program library targeted at the computational solution of PDEs using adaptive finite elements

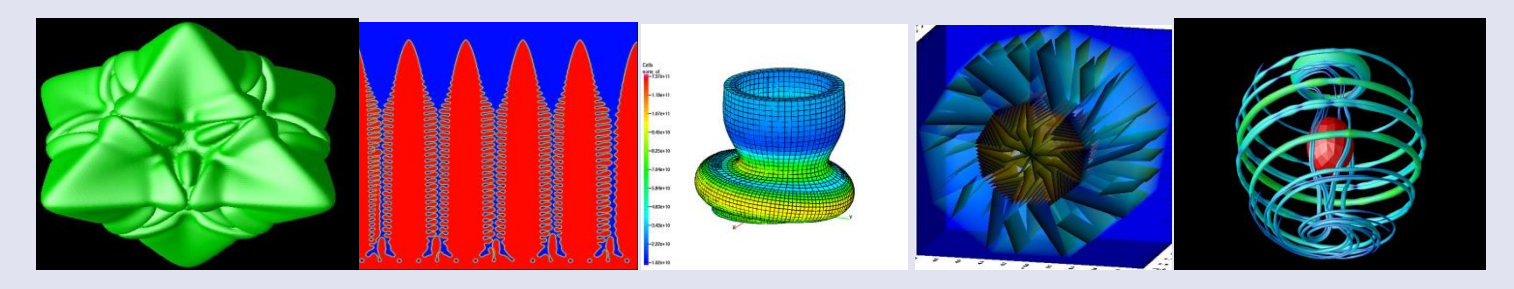

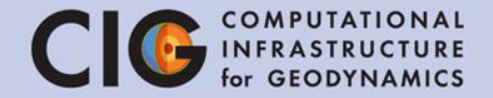

- Temperature: Conjugate gradient with preconditioner (LU decomposition)
- Stokes system (pressure & velocity): Generalized minimal residual method with preconditioner (includes conjugate gradient solves & algebraic multigrid)

#### Scaling

COMPUTATIONAL C INFRASTRUCTURE for GEODYNA

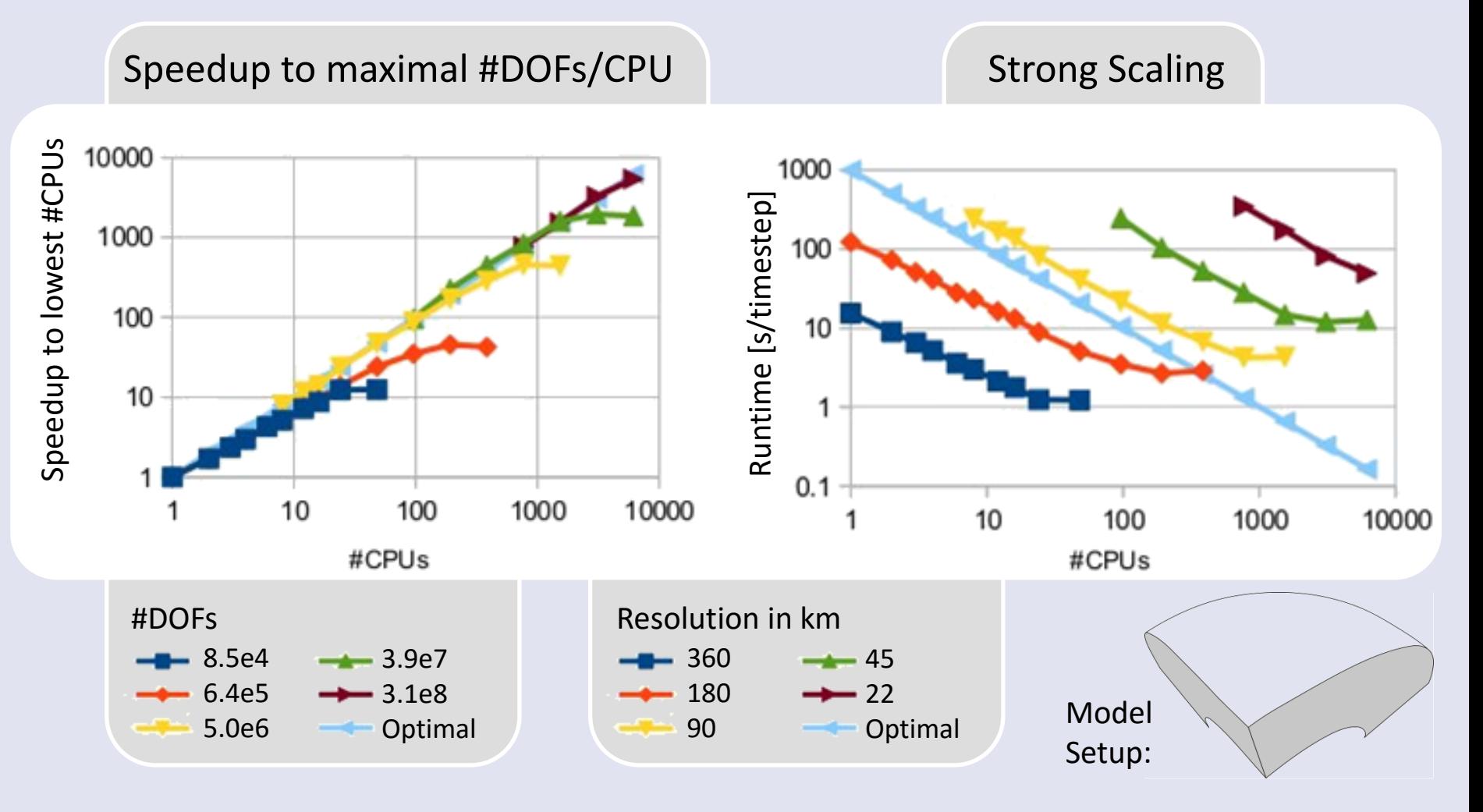

Work with R. Gassmoeller

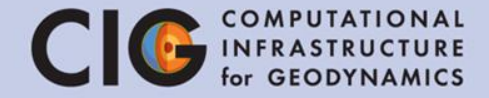

# Tutorial I Convection in a 2D Box

(Nusselt-Rayleigh Relationship)

#### Nusselt-Rayleigh Relationship CIG

- We will use ASPECT to study the relationship between the Rayleigh number and the surface heat flux
- In geodynamics, the Rayleigh number indicates the presence and strength of convection in the mantle
- The Nusselt number is the ratio of convective to conductive heat transfer
- If the Rayleigh number goes up, how does the Nusselt number change?
- How does the mesh resolution affect the accuracy of these results?

#### **Nusselt-Rayleigh Relationship CIG**

1. Other output is shown in "output/statistics". Open this file and see what sort of values are stored here.

gedit output/statistics

2. We want to see how heat flux changes over time. Plot the results in gnuplot showing simulation time vs. heat flux

> gnuplot plot "output/statistics" using 2:20 with lines

#### 3. What is the surface heat flux at the end of this run?

#### Nusselt-Rayleigh Relationship CIG

- We will split the class into multiple groups identified by the Rayleigh number, mesh refinement combination.
- You will need to:
	- 1. Modify the tutorial.prm file to use your assigned refinement, end time, and Rayleigh number

Change the Rayleigh number by modifying the viscosity – remember, higher viscosity means lower Rayleigh number

- 2. Run the simulation (./aspect tutorial.prm)
- 3. Visualize the results and make sure they are realistic
- 4. Report the heat flux number at the top boundary (boundary 3). This is related to the Nusselt number
- 5. Note: to halt a simulation, press "Control-C"

### Nusselt-Rayleigh Relationship CIG INFRASTRUCTURE

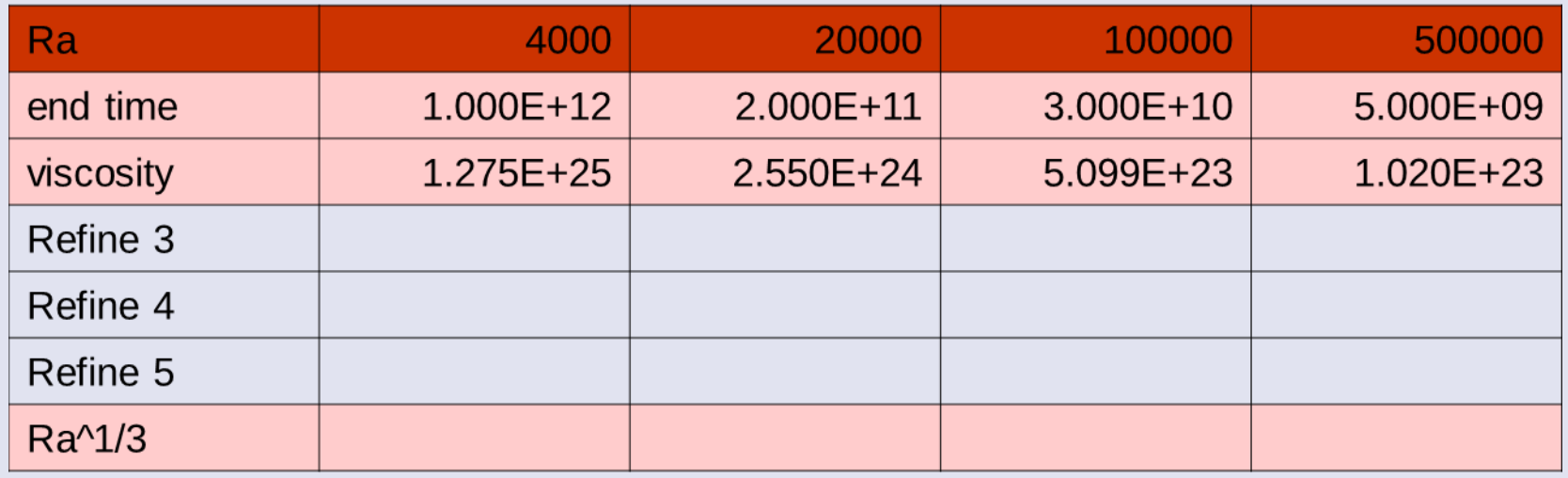

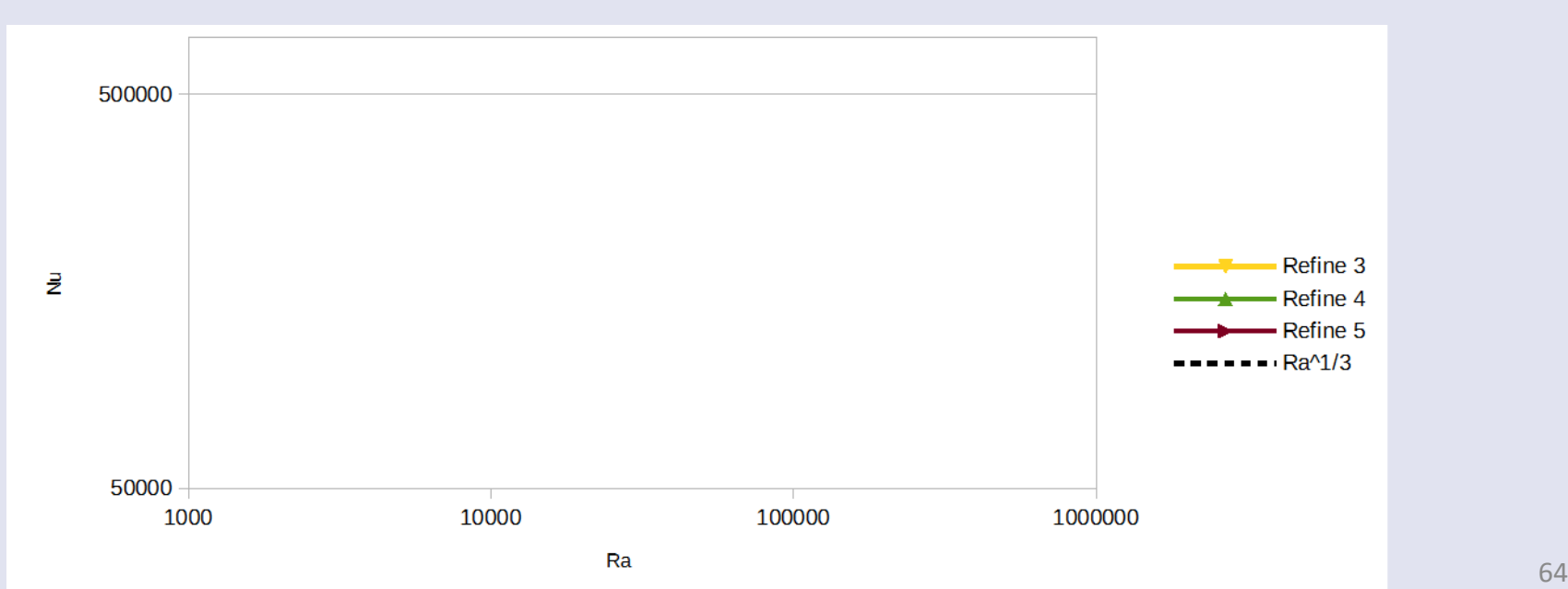

### Nusselt-Rayleigh Relationship CIO INFRASTRUCTURE

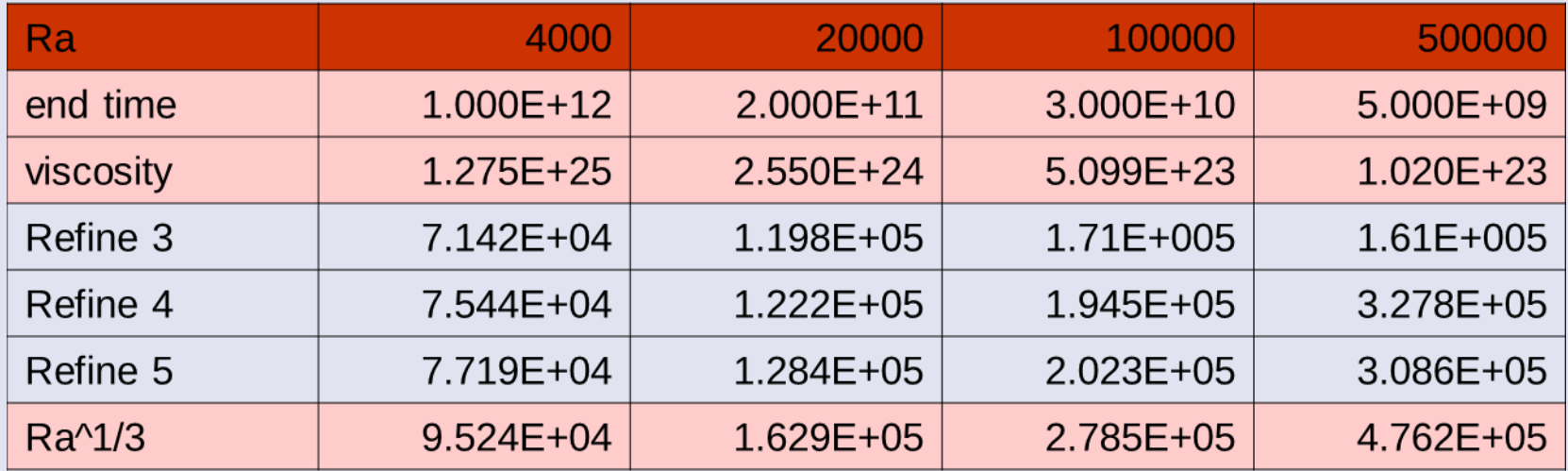

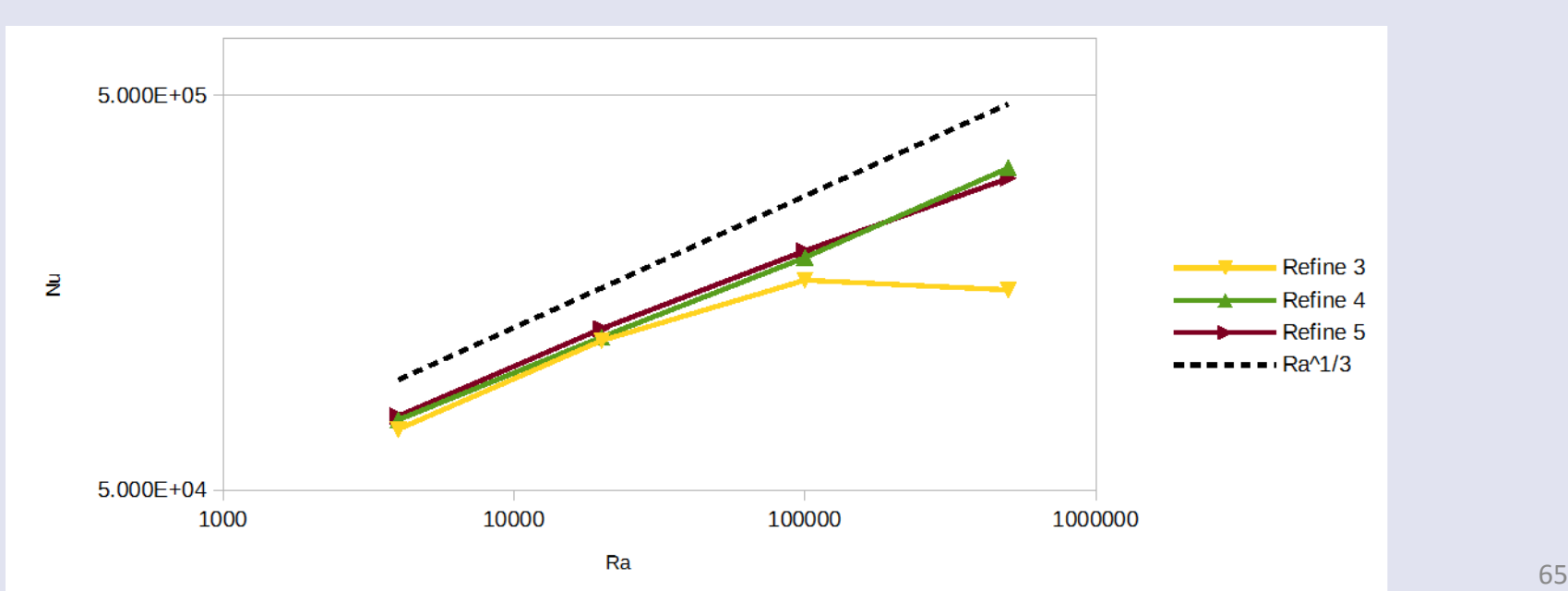

## Things to play with

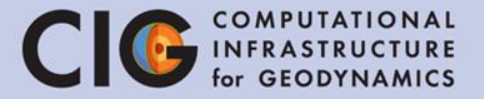

- Plot Nusselt number over time
- Change geometry
- Change boundary conditions
- Open manual and go through the list of cookbooks input files are in ~/aspect-source/cookbooks

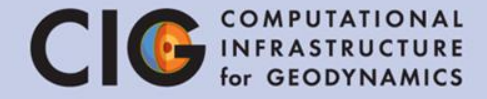

# Tutorial II Using the adaptive mesh refinement & spherical shell geometry

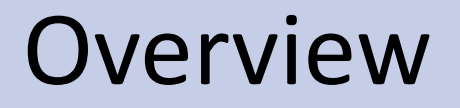

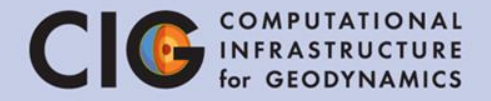

- At the end of this tutorial, you should be able to:
	- Set up a model with Earth-like geometry and temperature in Aspect
	- Set up a model with adaptive mesh in Aspect
	- Decide which mesh refinement strategy to use
	- Know a bit more about how the mesh influences the flow field  $\odot$

#### Setup: Convection in a Shell

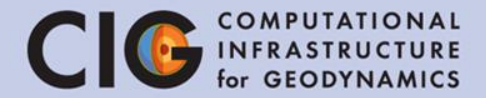

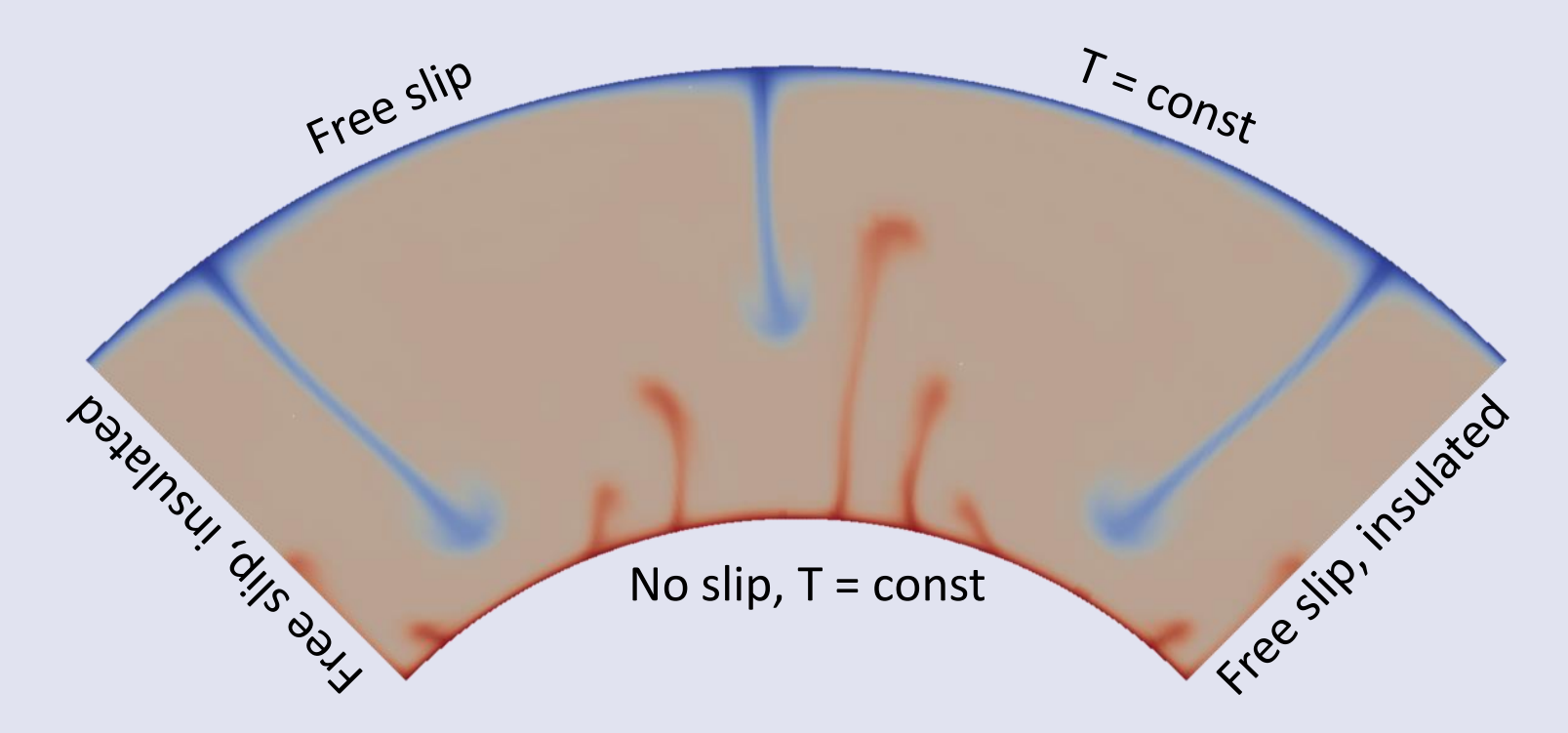

- Geometry: Quarter of a spherical shell
- Constant initial temperature with a perturbation to start the upwelling

#### Tasks

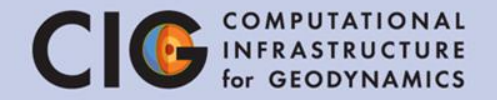

- We will split the class into multiple groups identified by the mesh refinement (number of global refinements)
- You will need to:
	- 1. Modify the spherical\_shell.prm file to use your assigned refinement number/strategy
	- 2. Run the simulation
	- 3. Visualize the results and make sure they are realistic
	- 4. Check which features of the flow field are resolved
	- 5. Note: to halt a simulation, press "Control-C"

#### Using ASPECT

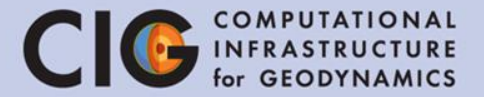

• Edit the input file:

- 1. Change to the appropriate directory cd ~/Desktop
- 2. Open the parameter file for editing

gedit spherical\_shell.prm

## Mesh refinement

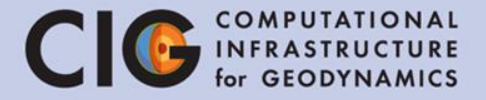

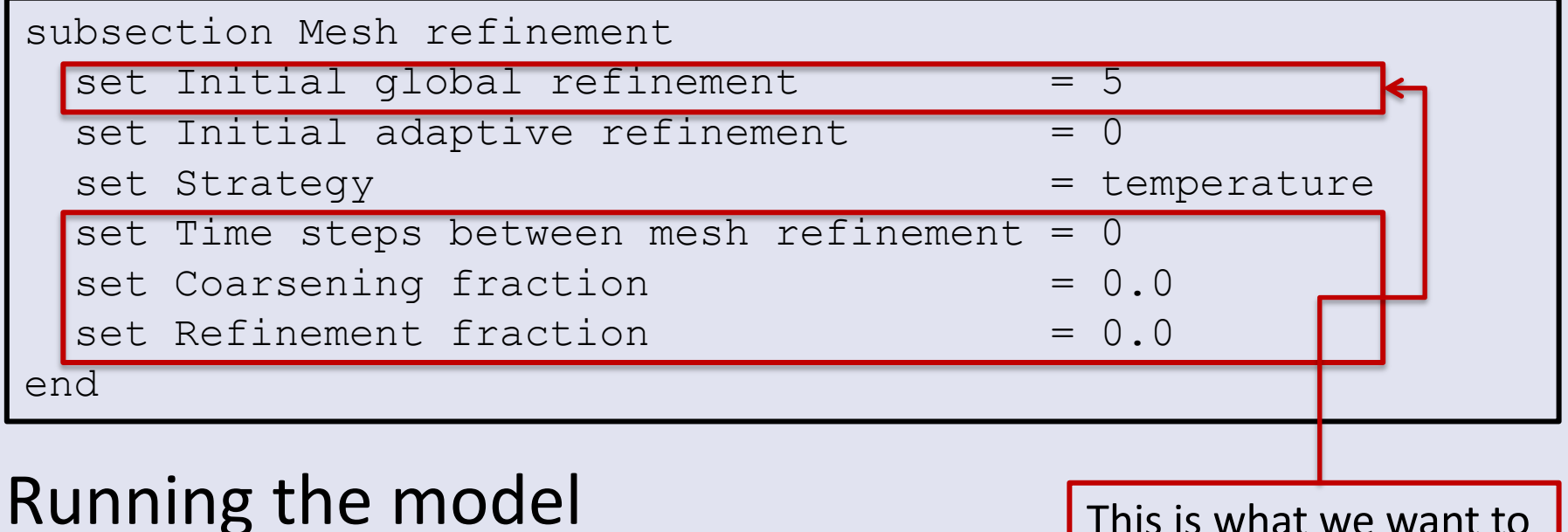

./aspect spherical\_shell.prm

#### Or in parallel

mpirun –np 2 ./aspect spherical\_shell.prm This is what we want to change:

- Group 1: 3
- Group 2: 4
- Group 3: 5

#### Material model

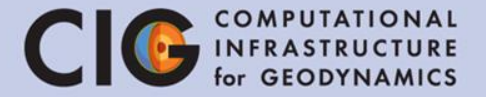

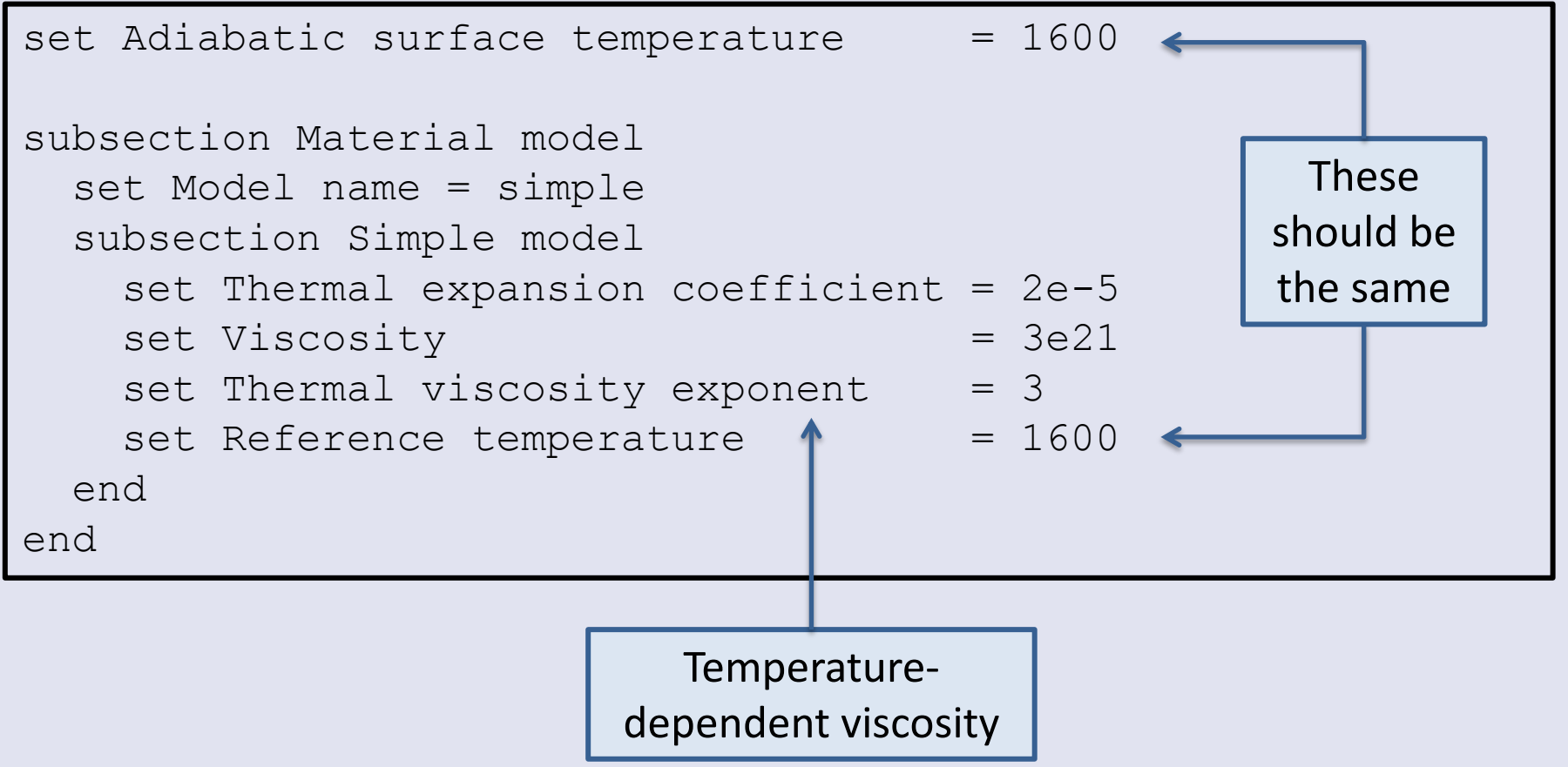

#### Geometry & gravity model

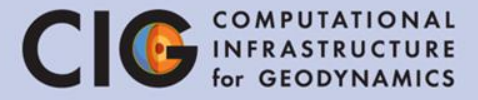

```
subsection Geometry model
   set Model name = spherical shell
   subsection Spherical shell
    set Inner radius = 3481000
    set Outer radius = 6336000 set Opening angle = 90
   end
end
subsection Gravity model
   set Model name = radial earth-like
end
                                         The gravity model has to
                                         be changed together with
                                              the geometry
```
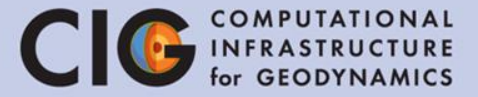

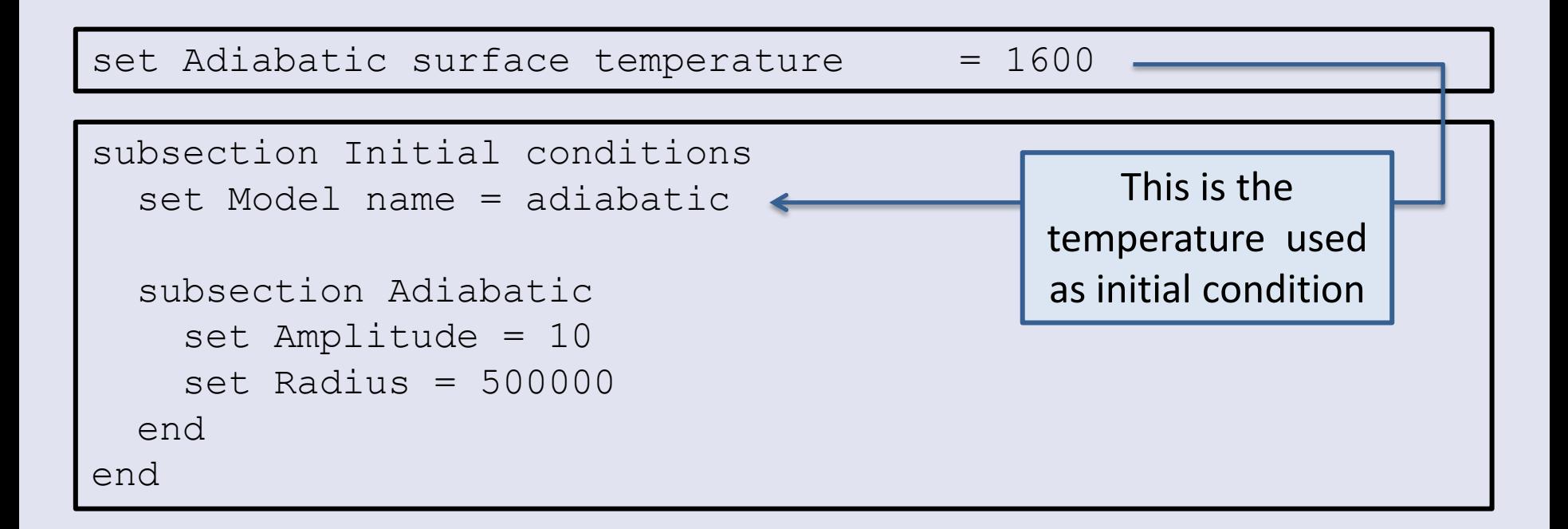

## Adiabatic initial conditions

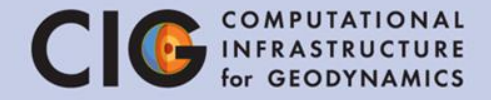

• Calculated using depth-dependent  $ρ$ ,  $α$ ,  $c_p$ 

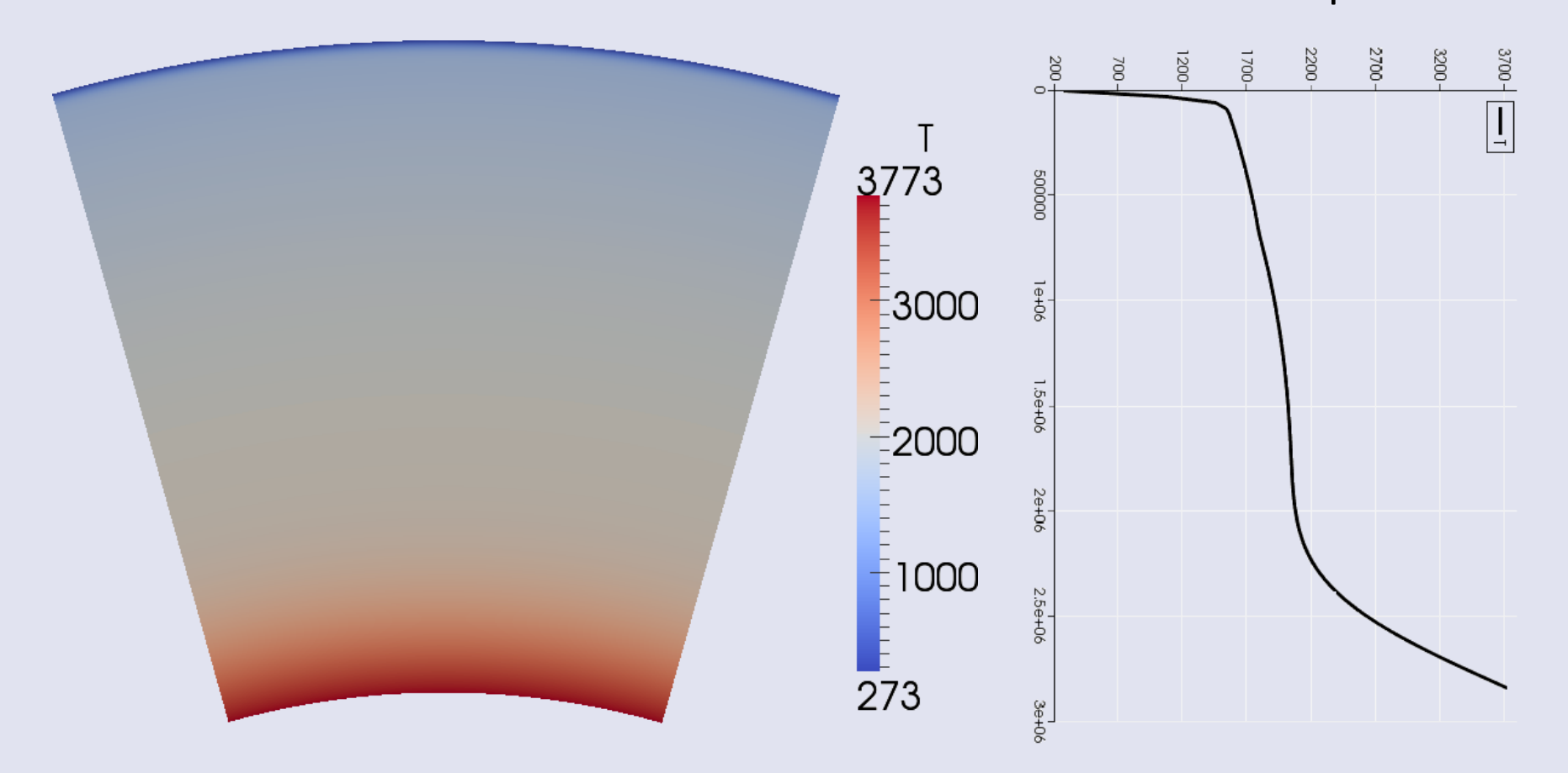

#### Boundary conditions

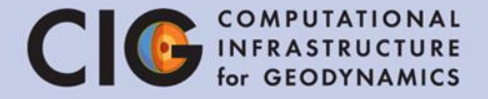

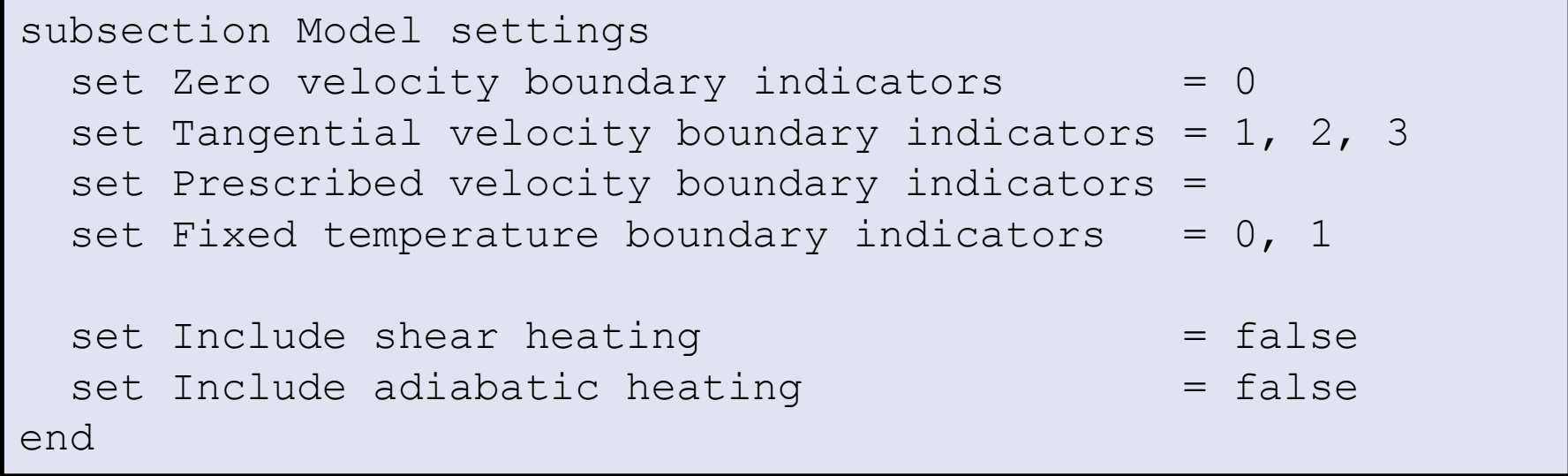

#### Boundary conditions

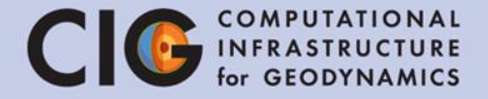

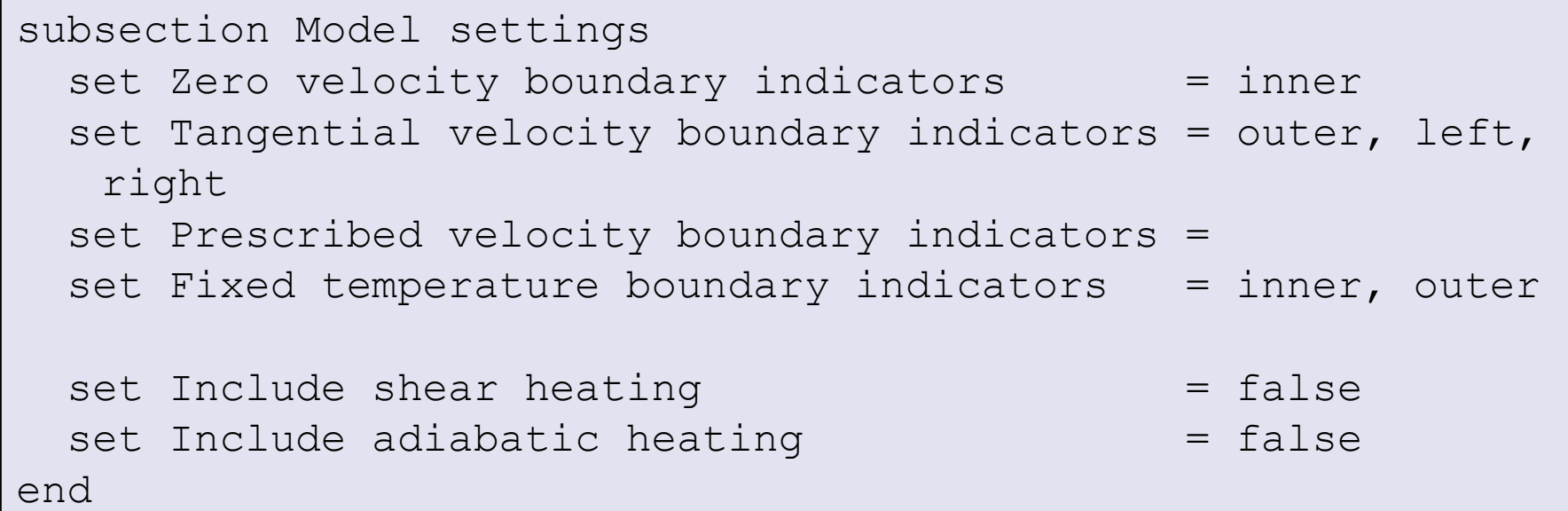

# Mesh refinement

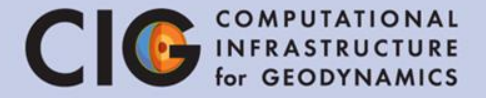

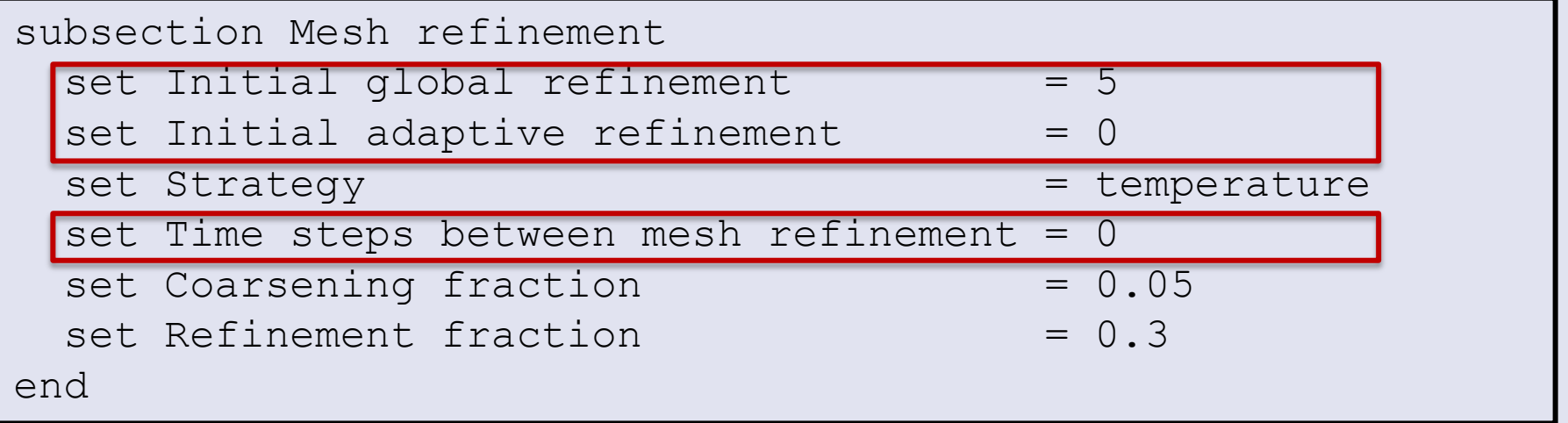

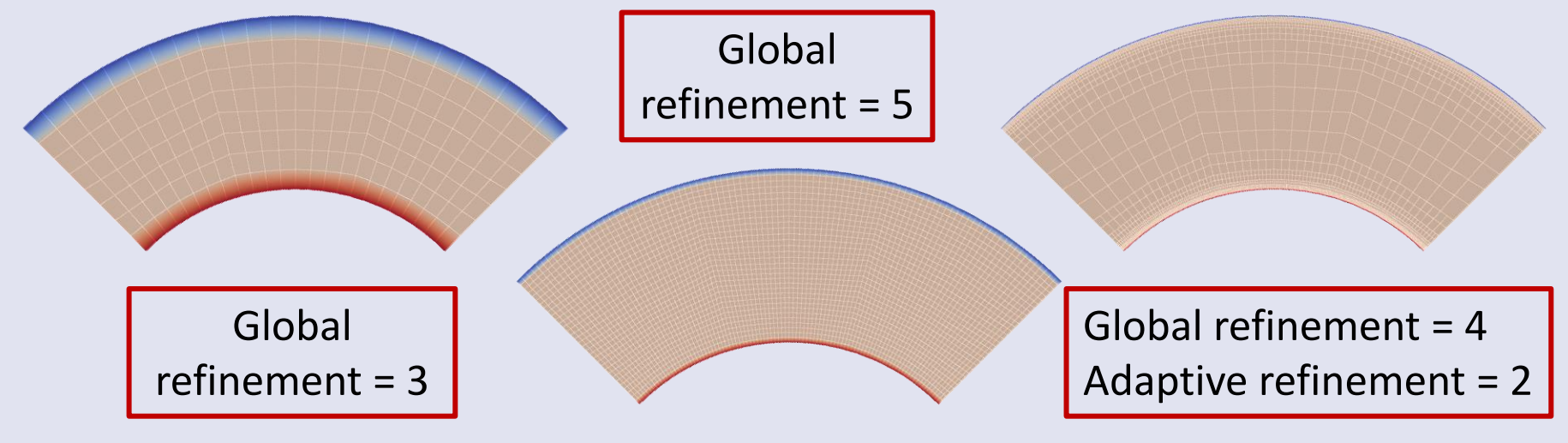

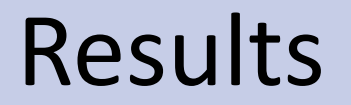

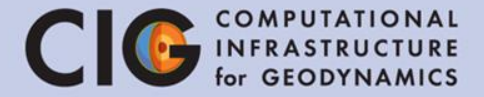

#### Time snapshots of models with different resolution

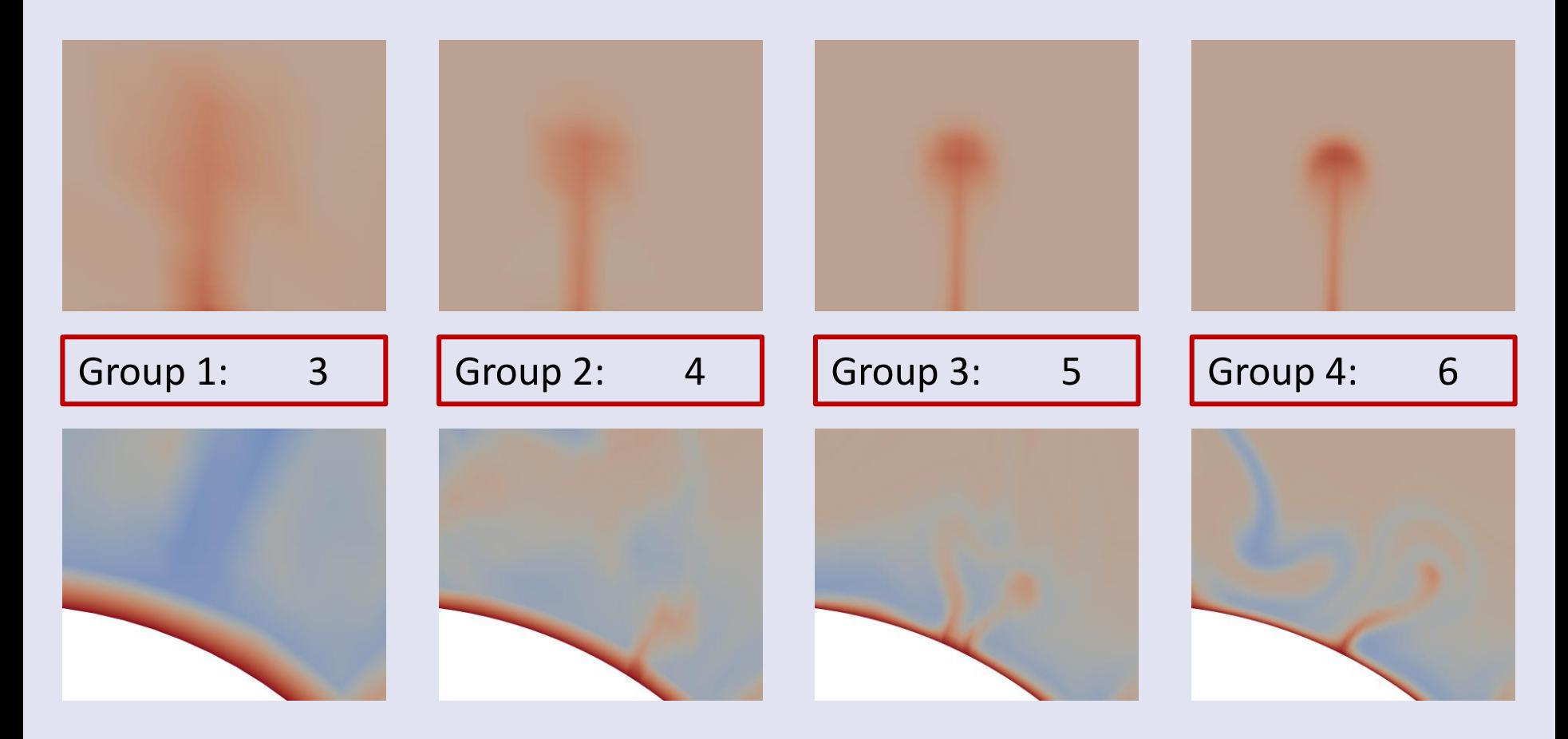

# Mesh refinement

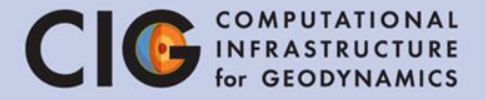

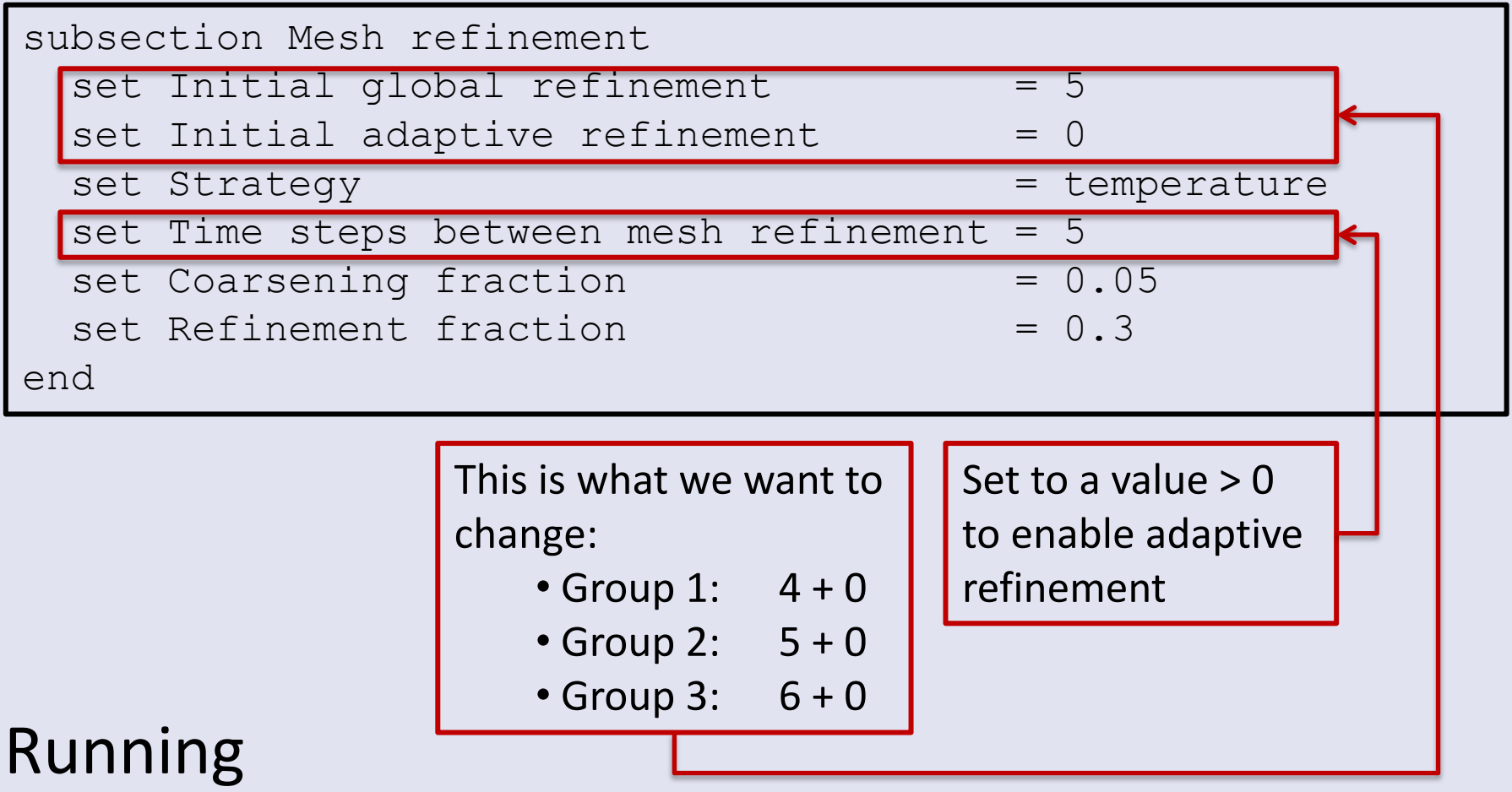

./aspect spherical\_shell.prm

## Numerical Challenges

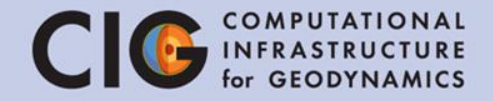

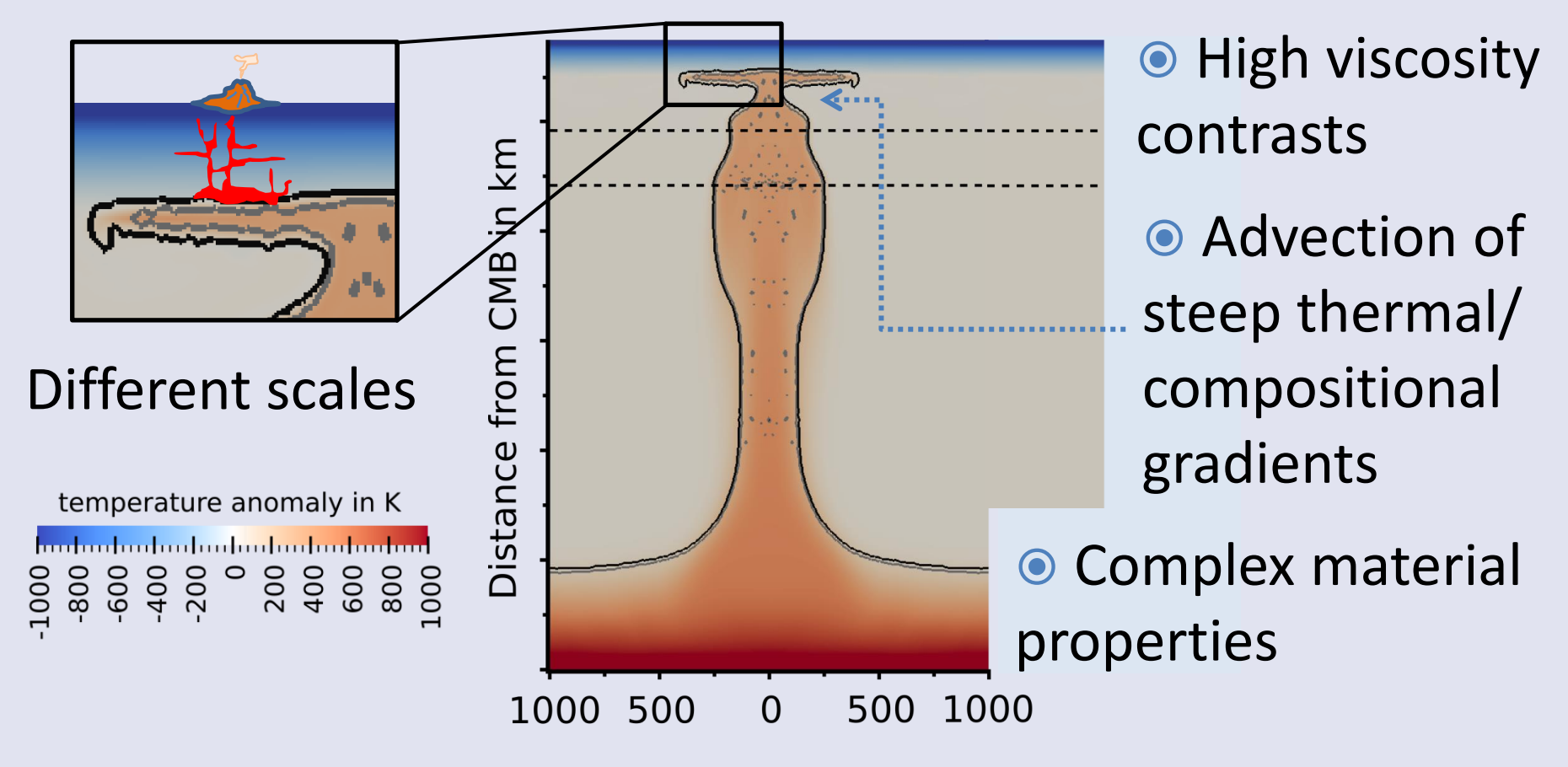

● Problems with large number of DOFs

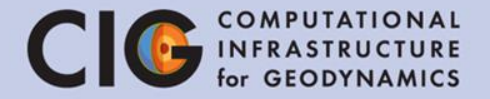

• Example: Composition as refinement strategy

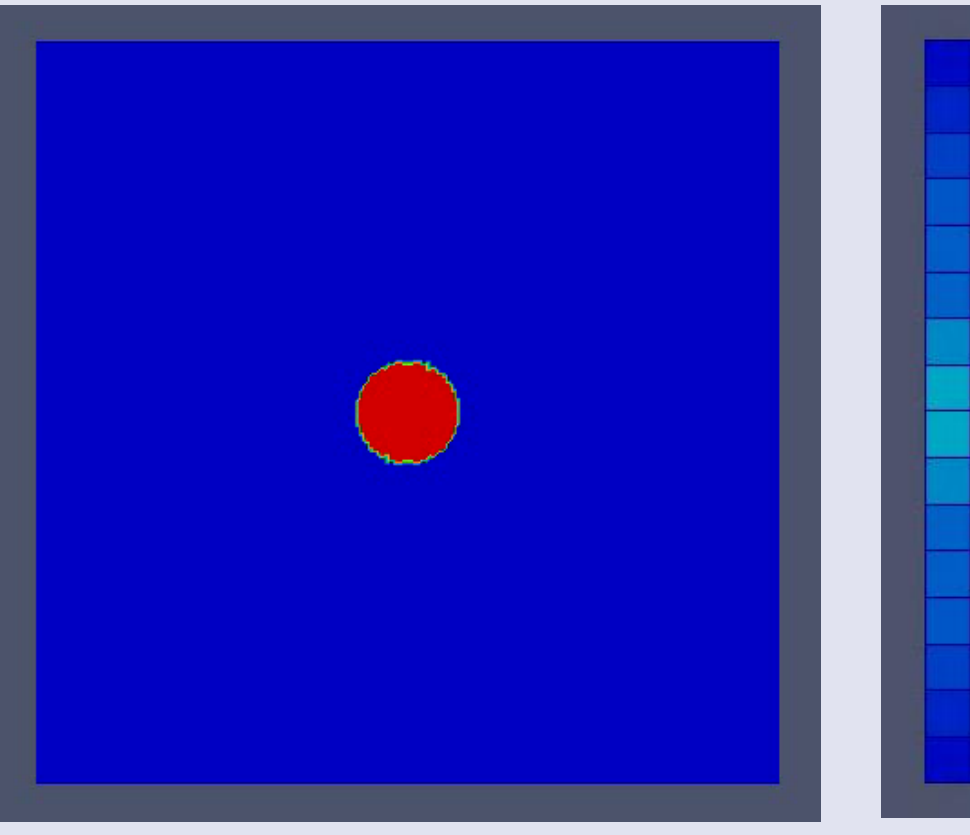

Compositional field Mesh cells, colors indicate the estimated error

• Stokes solver for problems with complex interfaces and high viscosity ratios

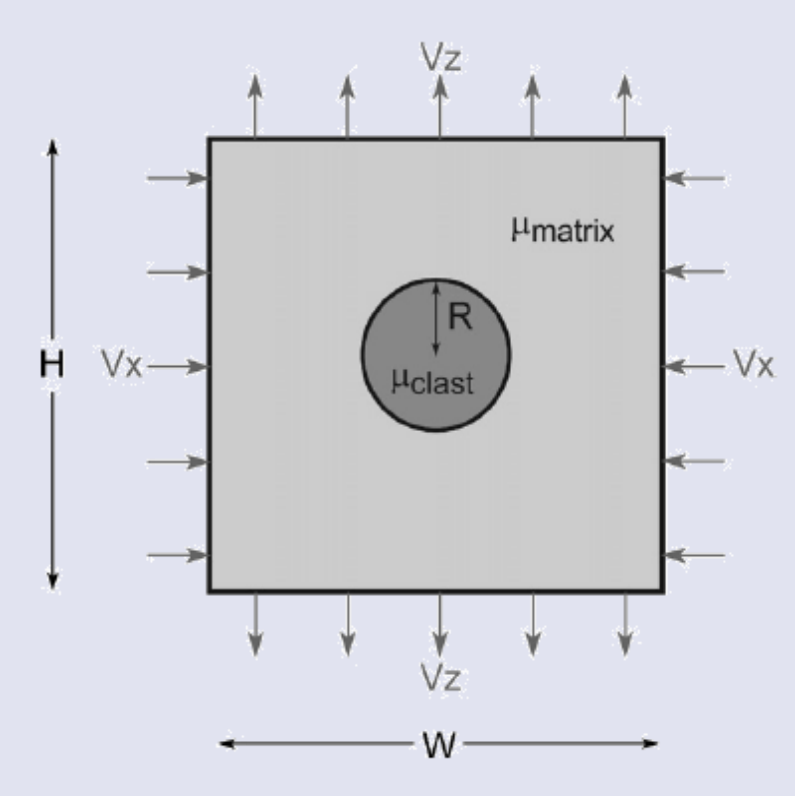

Circular inclusion test, viscosity constrast 10<sup>3</sup>

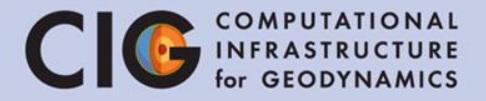

#### Analytical Solution for Pressure: Aspect's solution for Pressure:

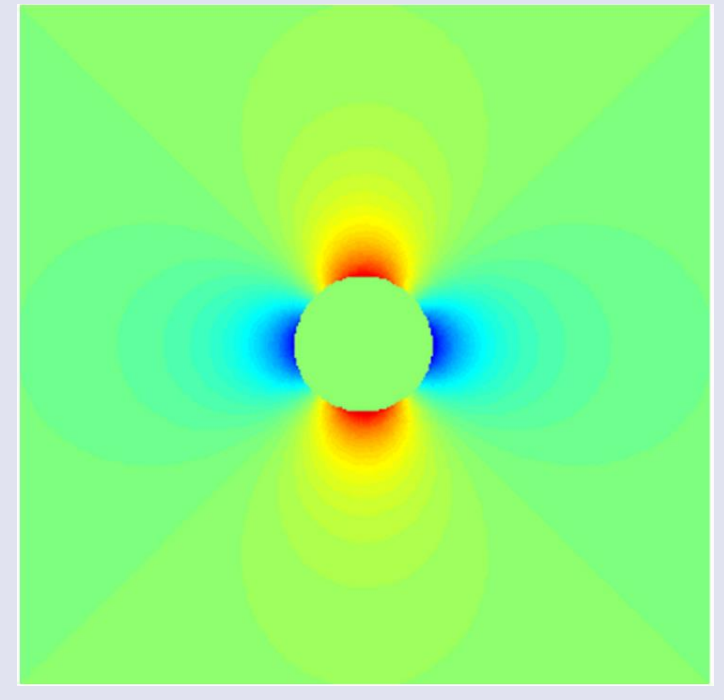

(Schmid, Podladchikov, 2003)

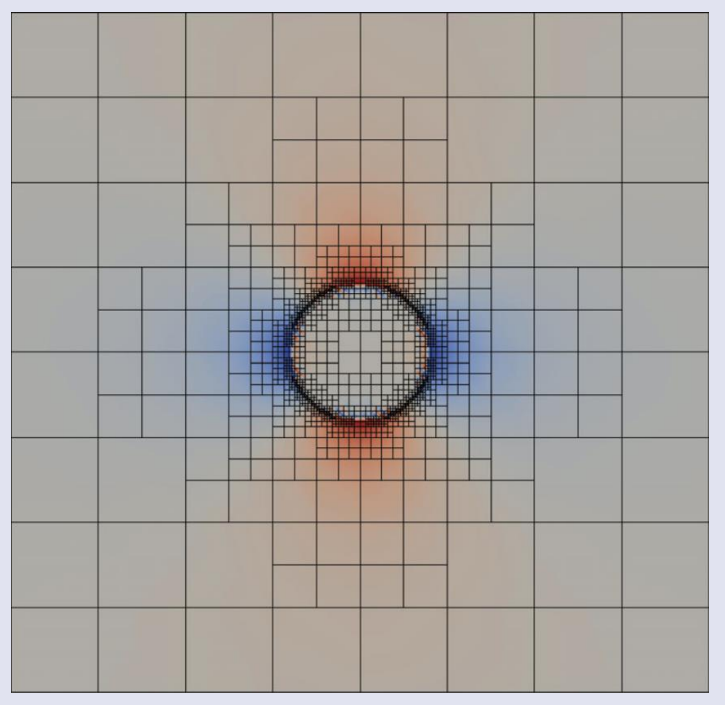

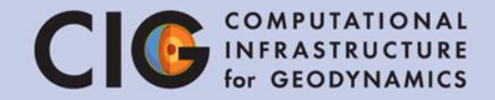

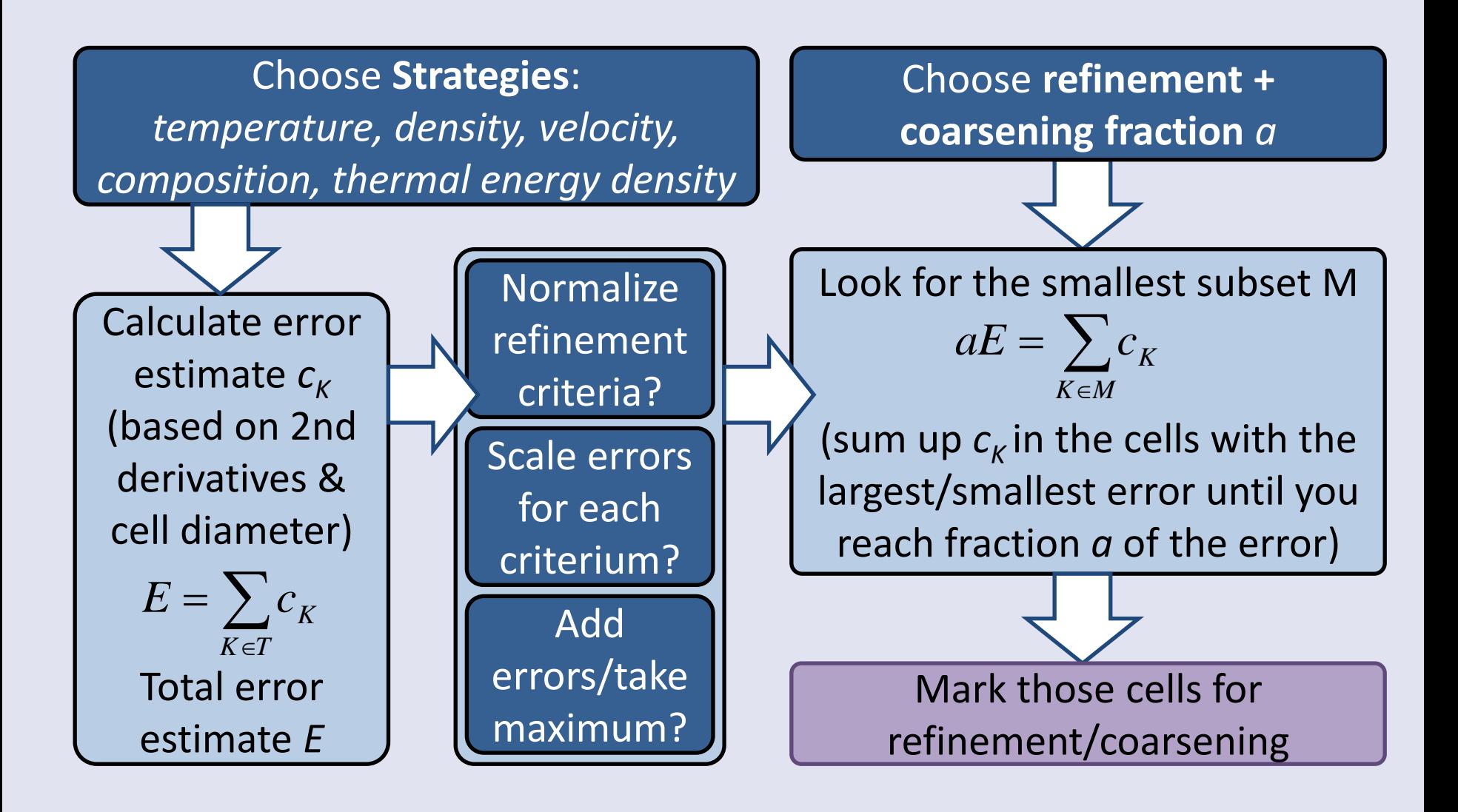

# Mesh refinement options

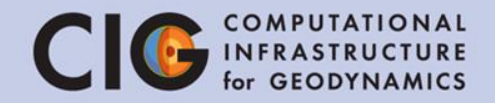

- Strategies: (nonadiabatic) temperature /pressure, composition, density, velocity, viscosity, thermal energy density…
- Refinement criteria scaling factors
- min/max refinement level function  $\triangleright$  Phase transitions / jump in material properties
- Additional refinement times
	- Onset of new processes (convection? melting? plate velocities?)

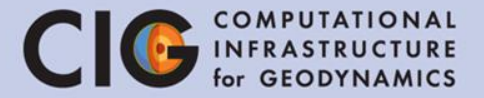

1. With Paraview

paraview

- 2. How does the flow field change with varying the resolution?
- 3. How does the runtime change with the adaptive refinement compared to global refinement?
- 4. What refinement / coarsening fraction is sufficient?

#### Results

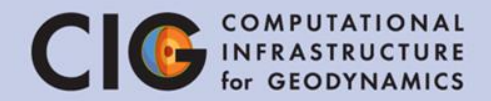

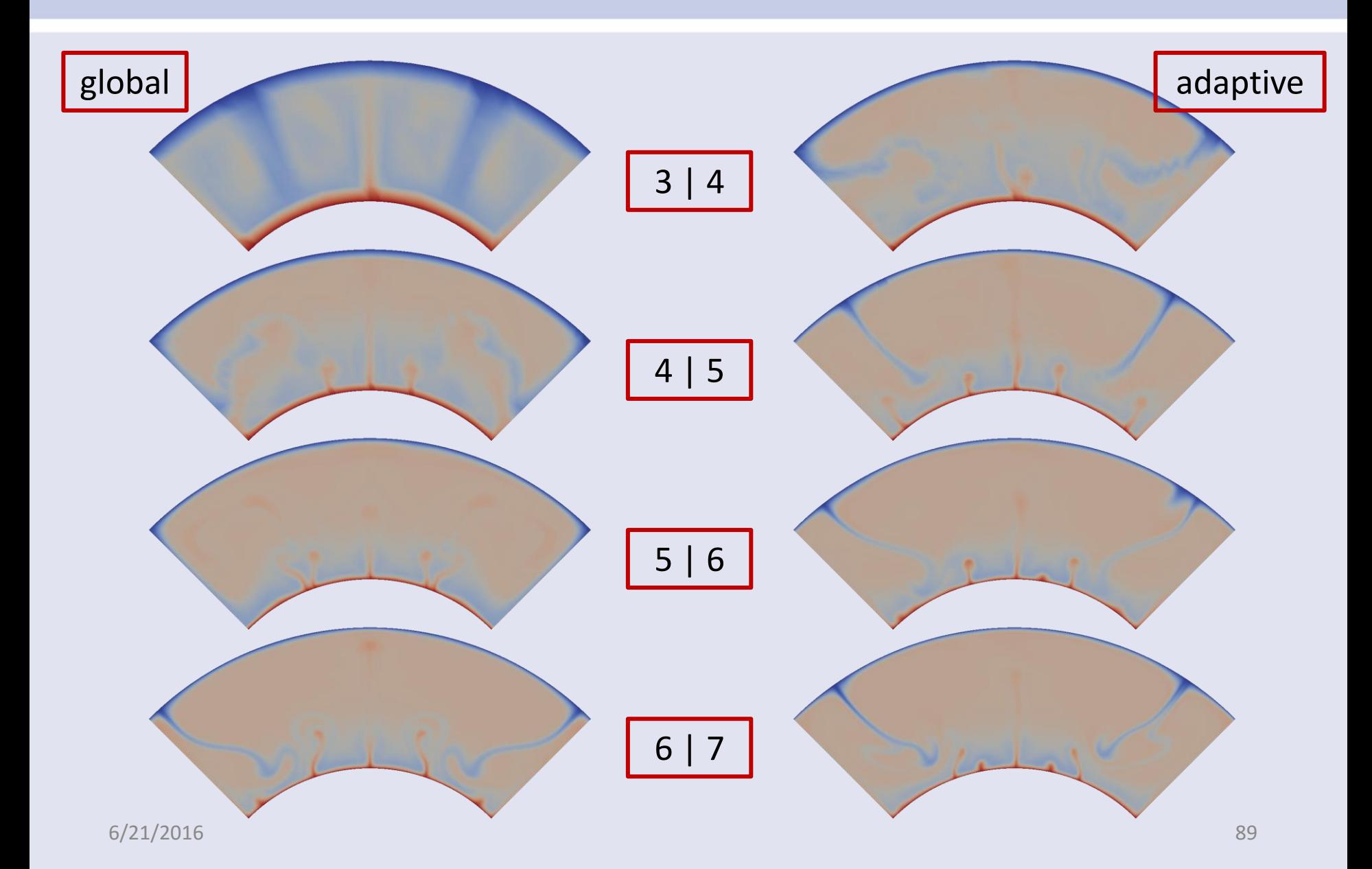

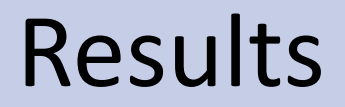

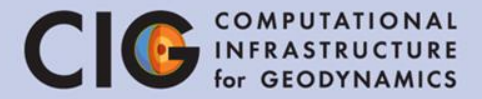

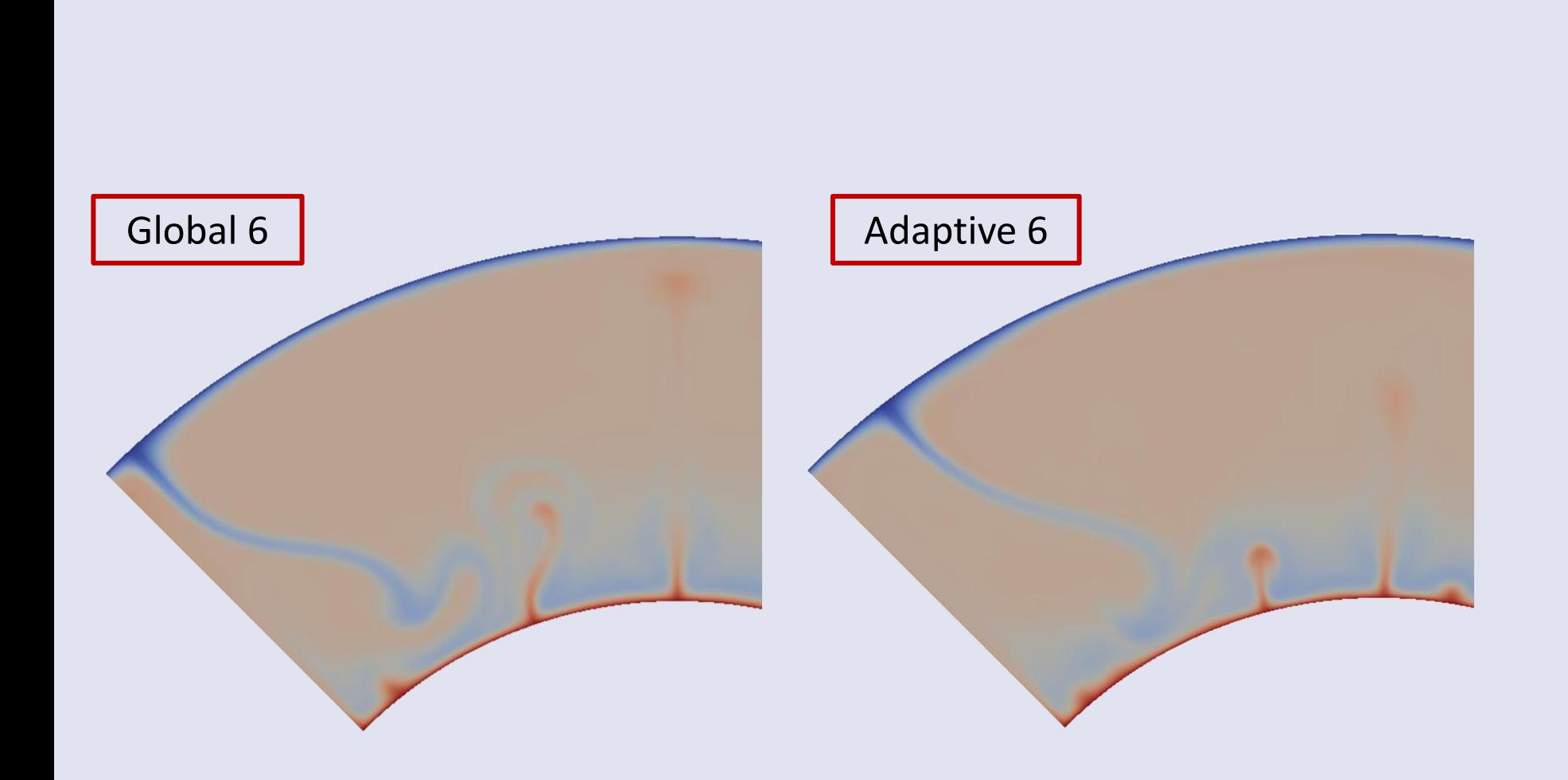

#### Results

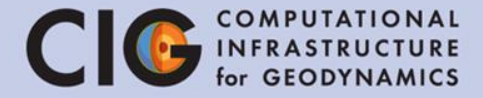

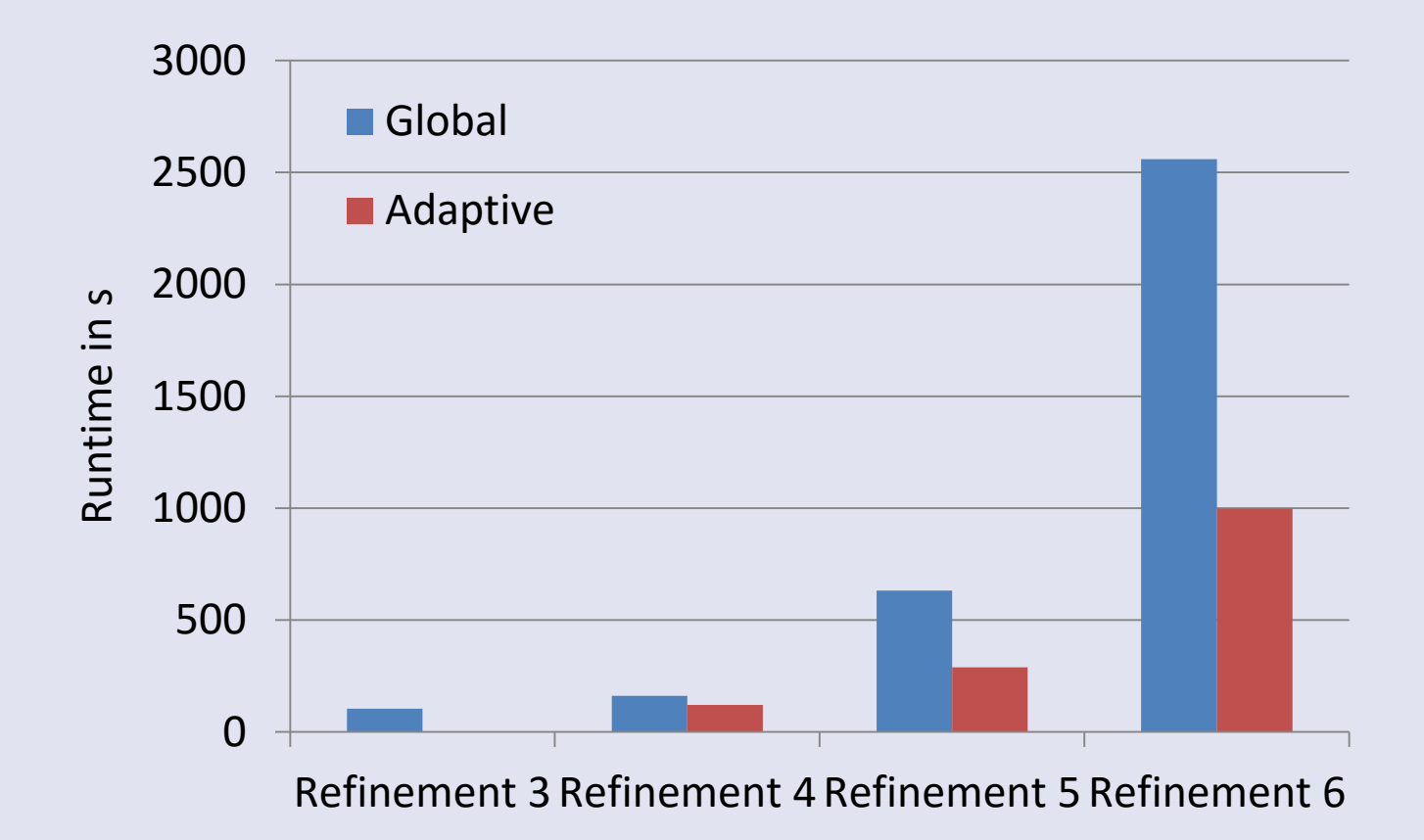

# Mesh refinement

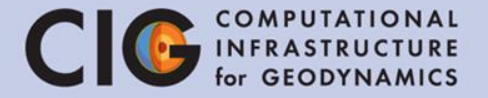

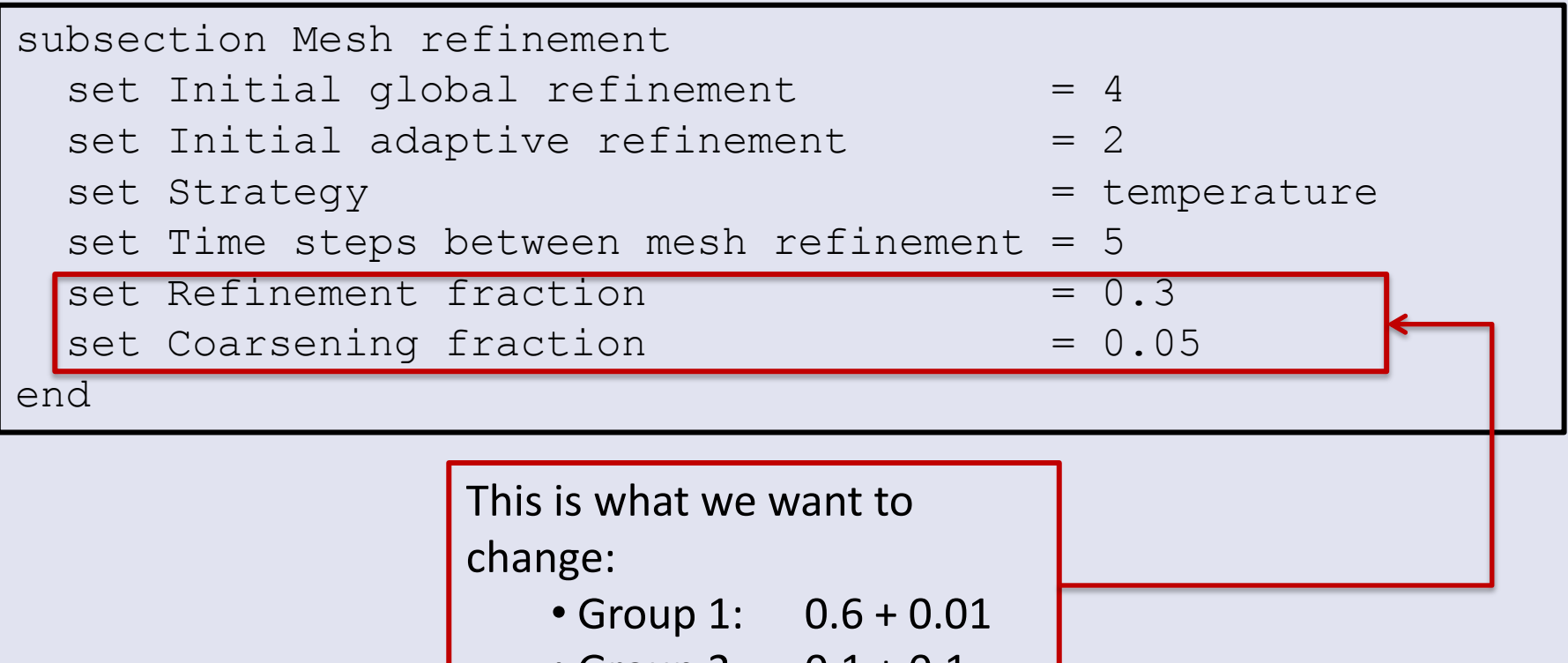

• Group 2: 0.1 + 0.1

#### Results

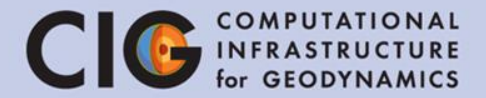

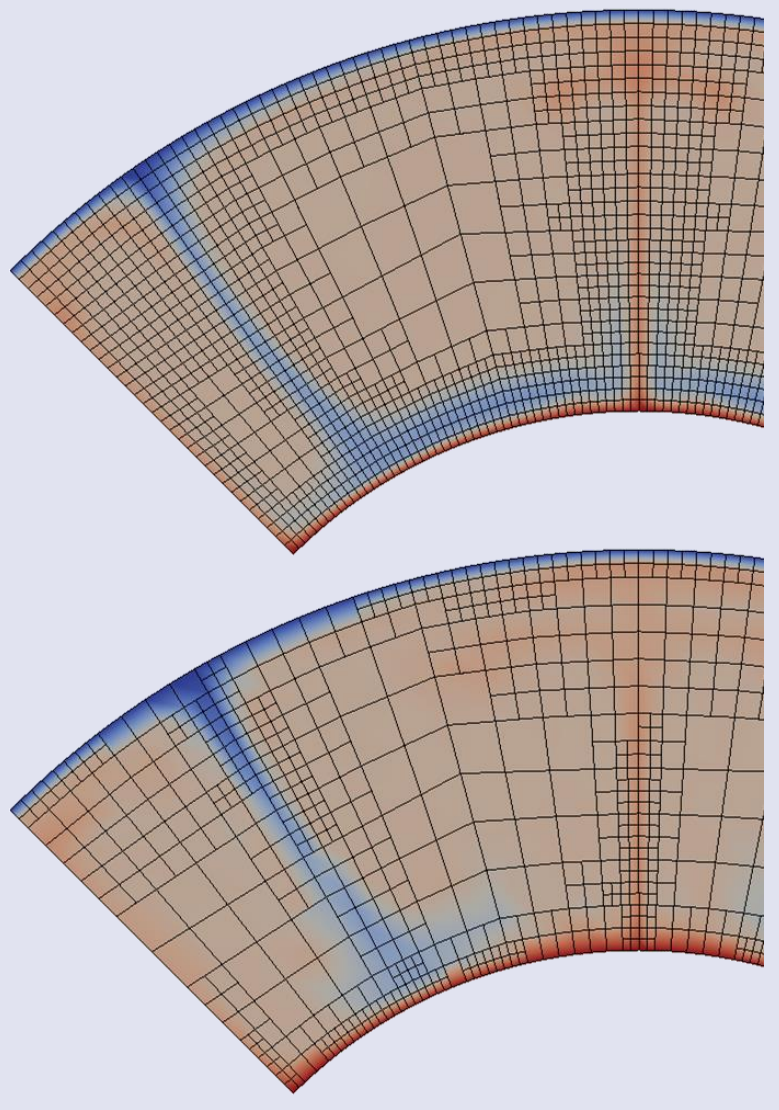

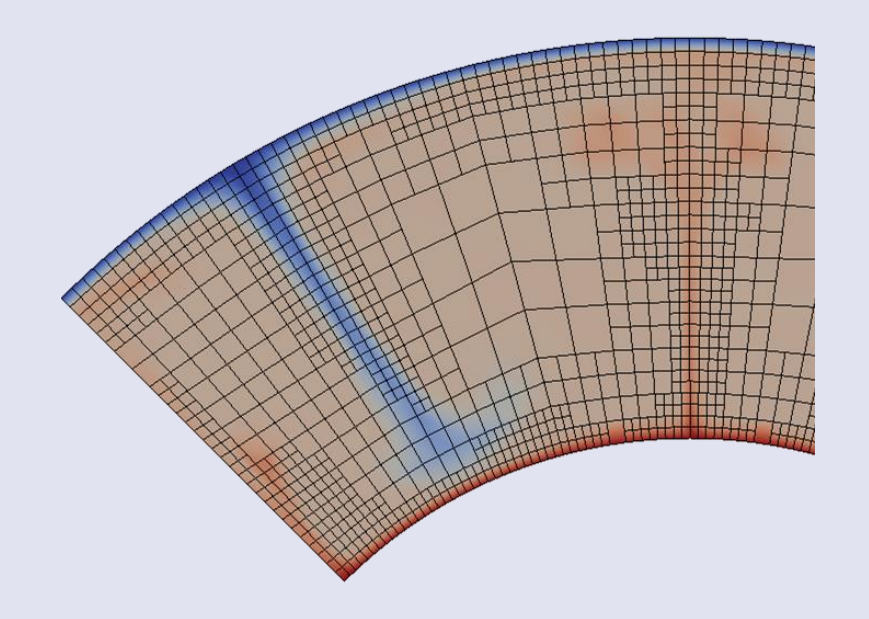

# Things to play with

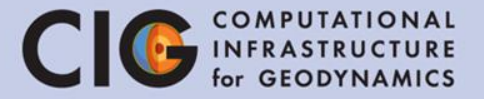

- Plot Nusselt number over time
- Change geometry
- Change boundary conditions
- Open manual and go through the list of cookbooks input files are in ~/aspect-source/cookbooks